# **KRAMER**

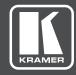

# **USER MANUAL**

MODEL:

VP-770

Presentation Switcher/Scaler

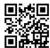

### VP-770 Quick Start Guide

This guide helps you install and use your product for the first time. For more detailed information, go to http://www.kramerav.com/downloads/VP-770 to download the latest manual (or scan the QR code) and check if firmware upgrades are available.

## Step 1: Check what's in the box

✓ The VP-770 Presentation Switcher/Scaler
 ✓ 1 Power cord
 ✓ 1 Set of ear racks
 ✓ IR remote control transmitter with batteries
 ✓ 1 Quick start guide
 ✓ 4 Rubber feet

### Step 2: Install the VP-770

To rack mount the machine attach both ear brackets to the machine (by removing the three screws from each side of the machine and replacing those screws through the ear brackets) or place the machine on a table.

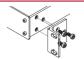

#### Step 3: Connect inputs and outputs

Always switch OFF the power on each device before connecting it to your **VP-770**.

For best results, we recommend that you always use Kramer high-performance cables to connect AV equipment to the **VP-770**.

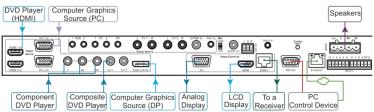

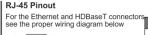

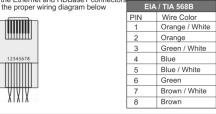

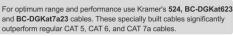

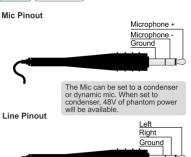

## Step 4: Connect the power

Connect AC power to the rear of the **VP-770**, switch on its power and then switch on the power on each device.

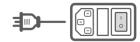

#### Step 5: Set operation parameters via OSD menu

Enter the OSD menu via the MENU button on the front panel or the IR remote control transmitter. Select a menu item and set parameters as required. Sub-menus include: Input, Audio, Process, Picture, Enhance, Scale and Misc

Note: By default the output resolution is set to Native, the VP-770 is triggered to read the EDID of the main display and change the output resolution value according to the native resolution of the display.

If you cannot see any images, verify that the display, TV, or projector is in good working order and is connected to the VP-770. If you still don't see an image, press and hold the RESET TO XGA/720P button for 2 seconds to reset the output to XGA or 720p resolution.

Notable menu items include: Output Resolution, EDID Input Setting, HDCP Input Setting, Emergency Alert.

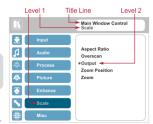

#### Step 6: Operate via the front panel buttons and via the:

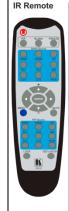

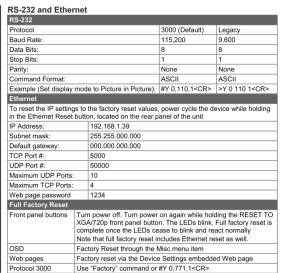

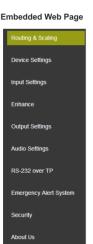

#### Step 7: Select an input via the contact | Step 8: Control the display via HDKat: closure remote control pins

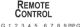

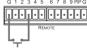

To select input 3, momentarily connect the 3 PIN to the G PIN.

# REMOTE CONTROL

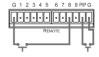

To select PIP input 8, connect the PIP PIN to the G PIN and, within 3 seconds, momentarily connect the 8 PIN to the other G PIN.

#### To activate port tunneling:

- 1. Set the dedicated port tunneling Ethernet connection port type and port number through which the VP-770 will be passing RS-232 signals (TCP and 5050, by default).
- 2. Use the UART command to set the communication parameters (9600, 8, N and 1, by default).

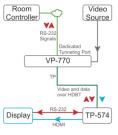

## Contents

| 1          | Introduction                                                                                               | 1        |
|------------|----------------------------------------------------------------------------------------------------|----------|
| 2          | Getting Started                                                                                            | 2        |
| 2.1        | Achieving the Best Performance                                                                             | 2        |
| 2.2        | Safety Instructions                                                                                        | 2        |
| 2.3        | Recycling Kramer Products                                                                                  | 3        |
| 3          | Overview                                                                                                   | 4        |
| 3.1        | HDCP Compliance                                                                                            | 7        |
| 3.2        | About the Power Connect™ Feature                                                                           | 7        |
| 3.3        | Using Twisted Pair Cable                                                                                   | 7        |
| 3.4        | Defining the VP-770 Presentation Switcher/Scaler                                                           | 7        |
| 4          | Installing in a Rack                                                                                       | 11       |
| 5          | Connecting the VP-770                                                                                      | 12       |
| 5.1        | Wiring the TP LINE IN / LINE OUT RJ-45 Connectors                                                          | 15       |
| 5.2        | Microphone Pinout                                                                                          | 16       |
| 5.3        | Audio Input Pinout                                                                                         | 16       |
| 6          | The OSD Menu                                                                                               | 17       |
| 6.1        | OSD Menu Operation Example                                                                                 | 17       |
| 6.2        | The Input Menu                                                                                             | 20       |
| 6.3        | The Audio Menu                                                                                             | 27       |
| 6.4        | The Process Menu                                                                                           | 29       |
| 6.5        | The Picture Menu                                                                                           | 30       |
| 6.6        | The Enhance Menu                                                                                           | 31       |
| 6.7        | The Scale Menu                                                                                             | 32       |
| 6.8        | The Miscellaneous Menu                                                                                     | 35       |
| 7          | The Display Modes                                                                                          | 41       |
| 7.1        | The Single Window Display Mode                                                                             | 41       |
| 7.2        | The Dual Window Display Mode                                                                               | 41       |
| 8          | Controlling the VP-770                                                                                     | 46       |
| 8.1        | Controlling via the Front Panel Buttons                                                                    | 46       |
| 8.2        | Controlling via the OSD Menu                                                                               | 47       |
| 8.3        | Connecting to the VP-770 via RS-232                                                                        | 47       |
| 8.4        | Controlling via the VP-770 Web Pages                                                                       | 47       |
| 8.5<br>8.6 | Connecting the VP-770 via the ETHERNET Port Controlling the VP-770 via the REMOTE Terminal Block Connector | 48<br>52 |
| 8.7        | Controlling via the Infrared Remote Control Transmitter                                                    | 54       |
| 9          | Using the Embedded Web Pages                                                                               | 56       |
| 9.1        | The Routing and Scaling Page                                                                               | 58       |
| 9.2        | The Device Settings Page                                                                                   | 69       |
| 9.3        | The Input Settings Page                                                                                    | 75       |
| 9.4        | The Enhance Page                                                                                           | 78       |
| 9.5        | The Output Settings                                                                                        | 79       |
| 9.6        | The Audio Settings Page                                                                                    | 80       |
| 9.7        | The RS-232 over TP Page                                                                                    | 84       |
| 9.8        | The Emergency Alert System Page                                                                            | 88       |
| 9.9        | The Security Page                                                                                          | 90       |
| 9.10       | The About Us Page                                                                                          | 91       |
| 9.11       | Save or Upload a Configuration                                                                             | 92       |

VP-770 – Contents i

| 11       | Flash Memory Upgrade                                                                                        | 95       |
|----------|----------------------------------------------------------------------------------------------------|----------|
| 12       | Technical Specifications                                                                                    | 96       |
| 12.1     | Default Communication Parameters                                                                            | 97       |
| 12.2     | Input Resolutions                                                                                           | 97       |
| 12.3     | Output Resolutions                                                                                          | 99       |
| 13       | The VP-770 RS-232 Communication Protocol                                                                    | 100      |
| 13.1     | Using the Communication Protocol                                                                            | 100      |
| 13.2     | Communication Protocol Mimicking OSD                                                                        | 100      |
| 13.3     | Protocol Table: Mimicking Remote and Front Panel Buttons                                                    | 111      |
| 13.4     | The Protocol 3000 Common Operation Commands                                                                 | 112      |
| Figur    | es                                                                                                    |          |
| Figure 1 | 1: VP-770 Presentation Switcher/Scaler Front Panel                                                          | 8        |
| Figure 2 | 2: VP-770 Presentation Switcher/Scaler Rear Panel                                                           | 9        |
| Figure 3 | 3: 15-pin HD Connector Pinout                                                                               | 12       |
| Figure 4 | 4: Connecting the VP-770 Presentation Switcher/Scaler                                                       | 14       |
|          | 5: TP PINOUT                                                                                                | 15       |
| -        | 6: Microphone Pinout                                                                                        | 16       |
| •        | 7: Audio Input Pinout                                                                                       | 16       |
| -        | 3: Input Menu                                                                                               | 20       |
| •        | 9: Select the Display Mode                                                                                  | 22<br>23 |
|          | <ul><li>10: Changing the Size of the Window</li><li>11: Increasing the Width</li></ul>                      | 23       |
|          | 12: Increasing the Weight                                                                                   | 24       |
| •        | 13: Positioning the Window                                                                                  | 25       |
|          | 14: Window Customization                                                                                    | 25       |
| •        | 15: H-Position Slide Bar                                                                                    | 26       |
| Figure 1 | 16: Moving the PiP Window                                                                                   | 26       |
| Figure 1 | 17: Audio Menu                                                                                              | 27       |
| Figure 1 | 18: Set the Output Volume Level                                                                             | 28       |
| •        | 19: Process Menu                                                                                            | 29       |
| •        | 20: Picture Menu                                                                                            | 30       |
| •        | 21: Enhance Menu                                                                                            | 31       |
| -        | 22: Scale Menu                                                                                              | 32<br>35 |
| •        | 23: Misc Menu<br>24: XML File Transfer                                                                      | 39       |
| -        | 25: Emergency Alert System Display                                                                          | 39       |
|          | 26: CV1 superimposed over DP                                                                                | 44       |
| •        | 27: Entering the IP Number in the Address Bar                                                               | 48       |
| •        | 28: Local Area Connection Properties Window                                                                 | 49       |
| -        | 29: Internet Protocol Version 4 Properties Window                                                           | 50       |
| Figure 3 | 30: Internet Protocol Version 6 Properties Window                                                           | 50       |
| Figure 3 | 31: Internet Protocol Properties Window                                                                     | 51       |
| •        | 32: Connecting the Contact Closure Remote Control PINs                                                      | 52       |
| •        | 33: Connecting the PIP Contact Closure Remote Control PINs                                                  | 53       |
| -        | 34: Infrared Remote Control Transmitter                                                                     | 54       |
| -        | 35: The Authentication Window                                                                               | 56       |
|          | 36: The Loading Page<br>37: The Routing & Scaling Page with Web page list on the left                       | 57<br>58 |
| •        | 38: The Routing & Scaling Page with Web page list on the left as the Routing & Scaling Page – Single Window | 58       |

93

10

Port Tunneling

ii VP-770 - Contents

| Figure 39: The Routing & Scaling Page – standby mode                             | 59 |
|----------------------------------------------------------------------------------|----|
| Figure 40: The Routing & Scaling Page – Moving the PIP Window                    | 59 |
| Figure 41: The Routing & Scaling Page – PIP Window                               | 60 |
| Figure 42: The Routing & Scaling Page – Changing the Resolution                  | 61 |
| Figure 43: The Routing & Scaling Page – The Swap Inputs                          | 62 |
| Figure 44: The Routing & Scaling Page – Swapping the Inputs                      | 62 |
| Figure 45: The Routing & Scaling Page – Auto Switching Window (Main Tab)         | 63 |
| Figure 46: The Routing & Scaling Page – selecting the Inputs to Scan (PiP Tab)   | 63 |
| Figure 47: The Routing & Scaling Page – Auto Switching Window                    | 64 |
| Figure 48: The Routing & Scaling Page – Lower Buttons Bar                        | 65 |
| Figure 49: The Routing & Scaling Page – Selecting a Preset                       | 66 |
| Figure 50: The Routing & Scaling Page – Saving the selected Preset               | 66 |
| Figure 51: The Routing & Scaling Page – Recalling a Preset                       | 66 |
| Figure 52: The Routing & Scaling Page – TAKE Mode                                | 67 |
| Figure 53: The Routing & Scaling Page – Cancel the Changes                       | 67 |
| Figure 54: The Routing & Scaling Page – Audio Level Sliders                      | 68 |
| Figure 55: The Routing & Scaling Page – Muting the Audio Level                   | 68 |
| Figure 56: The Device Settings Page                                              | 69 |
| Figure 57: The Device Settings Page – Changing the IP number                     | 69 |
| Figure 58: The Device Settings Page – Selecting the Firmware File                | 70 |
| Figure 59: The Device Settings Page –the Firmware File Selected                  | 70 |
| Figure 60: The Device Settings Page –Firmware Upgrade Warning                    | 70 |
| Figure 61: The Device Settings Page –Uploading the File                          | 71 |
| Figure 62: The Device Settings Page – Writing the Firmware                       | 71 |
| Figure 63: The Device Settings Page – Firmware Upgrade Waiting for Restart       | 72 |
| Figure 64: The Device Settings Page – The Reset Device Window                    | 72 |
| Figure 65: The Device Settings Page – The Reset Device Window Including Ethernet | 73 |
| Figure 66: The Device Settings Page – Web page Reset                             | 73 |
| Figure 67: The Device Settings Page – The Information Window                     | 74 |
| Figure 68: The Input Settings Page                                               | 75 |
| Figure 69: The Input Settings Page – PIP Window Inactive                         | 76 |
| Figure 70: The Enhance Page                                                      | 78 |
| Figure 71: The Output Settings Page                                              | 79 |
| Figure 72: The Audio Settings Page – General Tab                                 | 80 |
| Figure 73: The Audio Settings Page – Embedded Audio Pass-Through                 | 81 |
| Figure 74: The Audio Settings Page – Microphones Tab                             | 82 |
| Figure 75: The Audio Settings Page – Microphones Tab                             | 82 |
| Figure 76: The Audio Settings Page – Output Volume Pre-limiter                   | 83 |
| Figure 77: The RS-232 over TP Page                                               | 84 |
| Figure 78: The RS-232 over TP Page – the Remote Device Commands Table            | 85 |
| Figure 79: The RS-232 over TP Page – the Edit Command Window                     | 85 |
| Figure 80: The RS-232 over TP Page – Setting the Trigger                         | 86 |
| Figure 81: The RS-232 over TP Page – Setting the Sync on Trigger                 | 86 |
| Figure 82: The RS-232 over TP Page – the Power on Command                        | 87 |
| Figure 83: The Emergency Alert System Page                                       | 88 |
| Figure 84: The Emergency Alert System Page – Local Message Example               | 89 |
| Figure 85: The Security Page – Security Deactivated                              | 90 |
| Figure 86: The Security Page – Activating the Security                           | 90 |
| Figure 87: The Security Page – Authentication Required                           | 90 |
| Figure 88: The Security Page                                                     | 91 |
| Figure 89: The About Us Page                                                     | 91 |
| Figure 90: Loading a Configuration                                               | 92 |
| Figure 91: Saving a Configuration                                                | 92 |
| Figure 92: Port Tunneling                                                        | 93 |

VP-770 – Contents iii

# 1 Introduction

Welcome to Kramer Electronics! Since 1981, Kramer Electronics has been providing a world of unique, creative, and affordable solutions to the vast range of problems that confront video, audio, presentation, and broadcasting professionals on a daily basis. In recent years, we have redesigned and upgraded most of our line, making the best even better!

Our 1,000-plus different models now appear in 14 groups that are clearly defined by function: GROUP 1: Distribution Amplifiers; GROUP 2: Switchers and Routers; GROUP 3: Control Systems; GROUP 4: Format/Standards Converters; GROUP 5: Range Extenders and Repeaters; GROUP 6: Specialty AV Products; GROUP 7: Scan Converters and Scalers; GROUP 8: Cables and Connectors; GROUP 9: Room Connectivity; GROUP 10: Accessories and Rack Adapters; GROUP 11: Sierra Video Products; GROUP 12: Digital Signage; GROUP 13: Audio; and GROUP 14: Collaboration.

Congratulations on purchasing your Kramer **VP-770** Presentation Switcher/Scaler. This product, which incorporates HDMI™ technology, is ideal for:

- Projection systems in conference rooms, boardrooms, auditoriums, hotels and churches, production studios, rental and staging
- Any application where high quality conversion and switching of multiple and different video signals to graphical data signals is required for projection purposes

VP-770 – Introduction

# 2 Getting Started

We recommend that you:

- Unpack the equipment carefully and save the original box and packaging materials for possible future shipment
- Review the contents of this user manual

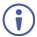

Go to <a href="http://www.kramerav.com/downloads/VP-770">http://www.kramerav.com/downloads/VP-770</a> to check for up-to-date user manuals, application programs, and to check if firmware upgrades are available (where appropriate).

## 2.1 Achieving the Best Performance

To achieve the best performance:

- Use only good quality connection cables (we recommend Kramer highperformance, high-resolution cables) to avoid interference, deterioration in signal quality due to poor matching, and elevated noise levels (often associated with low quality cables)
- Do not secure the cables in tight bundles or roll the slack into tight coils
- Avoid interference from neighboring electrical appliances that may adversely influence signal quality
- Position your Kramer VP-770 away from moisture, excessive sunlight and dust

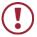

This equipment is to be used only inside a building. It may only be connected to other equipment that is installed inside a building.

## 2.2 Safety Instructions

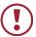

**Caution:** There are no operator serviceable parts inside the unit

**Warning:** Use only the power cord that is supplied with the unit

Warning: Do not open the unit. High voltages can cause electrical

shock! Servicing by qualified personnel only

**Warning:** Disconnect the power and unplug the unit from the wall

before installing

## 2.3 Recycling Kramer Products

The Waste Electrical and Electronic Equipment (WEEE) Directive 2002/96/EC aims to reduce the amount of WEEE sent for disposal to landfill or incineration by requiring it to be collected and recycled. To comply with the WEEE Directive, Kramer Electronics has made arrangements with the European Advanced Recycling Network (EARN) and will cover any costs of treatment, recycling and recovery of waste Kramer Electronics branded equipment on arrival at the EARN facility. For details of Kramer's recycling arrangements in your particular country go to our recycling pages at <a href="http://www.kramerelectronics.com/support/recycling/">http://www.kramerelectronics.com/support/recycling/</a>.

# 3 Overview

The Kramer **VP-770** is a high quality presentation switcher and scaler. It accepts one of eight inputs: a component video on RCA connectors, a DisplayPort (DP) signal on a DisplayPort connector, two computer graphics signals on 15-pin HD connectors, two composite video signals on RCA connectors, and two HDMI signals on HDMI connectors. It scales the video, embeds the audio, and simultaneously outputs the signal to an HDMI output, to a computer graphics output and to a DGKat TP output, together with a digital audio output and an unbalanced stereo audio output.

**COMPONENT VIDEO** is also known as Y, Pb, Pr, or Y, Cb, Cr or YUV; compatible with both SD and HD component

#### The VP-770 Presentation Switcher / Scaler features:

- PixPerfect™ Scaling Technology Kramer's precision pixel mapping and high quality scaling technology. High-quality 3:2 and 2:2 pull down de-interlacing and full up and down scaling of all video input signals
- State-of-the-art video processing technology, with the highest quality deinterlacing, noise reduction, and scaling performance for both standarddefinition and high-definition signals
- K-IIT XL™ Picture-in-Picture Image Insertion Technology Ultra stable
  picture-in-picture, picture-and-picture and split screen capability, or fully
  customizable windows' size and position control: any source can be inserted
  into or positioned next to any other source and resized as desired
- Ultra-Fast Fade-Thru-Black (FTB™) Switching Video switching transitions are clean and ultra-fast. The video fades to black and the new input fades from black for smooth, glitch-free switching. The output signal provides constant sync so the display never glitches
- An emergency alert system that can have a national or campus-wide notification immediately displayed when an emergency situation develops, by means of automatic text overlaying, either via a crawler or a full screen cover up, as well as an optional audio alert
- Port tunneling, bidirectional RS-232 interface simple control commands and data can flow in both directions from a controller to the VP-770 via the Ethernet, allowing status requests and control of the destination unit

VP-770 - Overview

- Advanced de-interlacing functions including 3D comb filtering, film mode, diagonal correction and motion detection
- Scaled Outputs HDMI, computer graphics and a DGKat TP output simultaneously
- Output Resolutions HDTV and Computer Graphics up to 2K and 1080p/UXGA with selectable refresh rates
- Multiple Aspect Ratio Selections Follow input, follow output, best fit, letterbox
- Multi-Standard Video support NTSC (3.58/4.43), PAL (M/N/60) and SECAM
- Built-in Time Base Corrector Stabilizes unstable video sources
- Built-in Proc-Amp with enhanced functions such as color correction, gamma and dither
- Input and output audio level adjustment
- Unbalanced microphone input (48V phantom power)
- Digital (S/PDIF) and unbalanced stereo audio inputs and outputs, with microphone talkover or microphone mix
- A built-in 2x10W power amplifier with speaker outputs on a 4-pin terminal block connector
- Automatic detection and selection of the HDMI and DP embedded audio. The VP-770 automatically outputs the signal from the HDMI and DP embedded audio inputs or performs an analog takeover to output the respective analog audio input
- Selectable Power Save modes for energy efficient usage
- HDCP Compliant The HDCP (High Definition Content Protection) license agreement allows copy-protected data on the HDMI input to pass only to the HDMI and DGKat outputs

In addition, the VP-770 Presentation Switcher / Scaler:

- Includes luma keying via the PiP window
- Features advanced EDID management (native resolution and color depth) per input

VP-770 - Overview 5

- Analyses the connected output's EDID for optimal scaling
- Auto-positions the input to fit the window perfectly
- Supports picture zooming both on main and PiP window from 100% to 1600%, including separate V and H sharpness control
- Provides input and output color space control
- Supports HDMI deep color for inputs and output
- Features vertical keystone operation
- Features selectable test patterns
- Comes with an On-Screen Display (OSD) for easy setup and adjustment, accessible via the IR remote control and via the front-panel buttons
- Has a non-volatile memory that retains the last settings used for each input and window combination
- Supports firmware upgrade via RS-232 and Ethernet
- Is HDTV and computer graphics compatible and the resolution can be up- or down-scaled as required (see output resolutions in Section 6.7)

#### Control your VP-770:

- Directly, via the front panel push buttons
- By RS-232 serial commands transmitted by a touch screen system, PC, or other serial controller
- Remotely, from the infrared remote control transmitter
- Via contact closure remote control switching
- Via the Ethernet (optionally via the Web pages)

The **VP-770** is housed in a 19" 1U rack mountable enclosure, with rack "ears" included, and is fed from a 100-240 VAC universal switching power supply.

6 VP-770 - Overview

# 3.1 HDCP Compliance

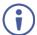

If an HDMI signal is HDCP protected, it can only appear on HDMI and DGKat outputs that are connected to HDCP compliant displays.

The **VP-770** will not output an HDCP protected source to a display that is not HDCP compliant. Instead it will show a black screen.

In the dual window display mode (see <u>Section 7.2</u>), even if only one of the inputs is HDCP protected, and is output to a non-compliant display, it will affect the entire screen and turn it black.

## 3.2 About the Power Connect™ Feature

The **VP-770** can power the receiver on the DGKat output when the devices are within 90m (270ft) of each other. The Power Connect™ feature applies as long as the cable can carry power and the distance does not exceed 90m on standard TP cable. For longer distances, heavy gauge cable should be used (TP cable is still suitable for the video/audio transmission, but not for feeding the power at these distances).

## 3.3 Using Twisted Pair Cable

Kramer engineers have developed special twisted pair cables to best match our digital twisted pair products; the Kramer: **BC-DGKat524** (CAT 5 24 AWG), the Kramer: **BC-DGKat623** (CAT 6 23 AWG cable), and the Kramer: **BC-DGKat7a23** (CAT 7a 23 AWG cable). These specially built cables significantly outperform regular CAT 5 / CAT 6 / CAT 7a cables.

## 3.4 Defining the VP-770 Presentation Switcher/Scaler

This section defines the VP-770.

VP-770 – Overview 7

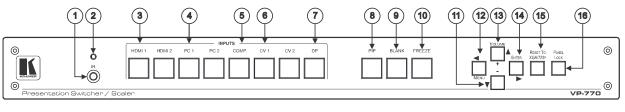

Figure 1: VP-770 Presentation Switcher/Scaler Front Panel

| #  | Fea                    | ature  | Function                                                                                                    |  |  |
|----|------------------------|--------|----------------------------------------------------------------------------------------------------|--|--|
| 1  | IR Receiver            |        | Accepts IR remote commands                                                                                                    |  |  |
| 2  | IR LED                 |        | Lights red when the unit accepts IR remote commands                                                                                                    |  |  |
| 3  | INPUT Selecto          | r HDMI | Press to select the HDMI input (from 1 to 2)                                                                                                    |  |  |
| 4  | Buttons                | PC     | Press to select the computer graphics input (from 1 to 2)                                                                                                    |  |  |
| 5  |                        | COMP.  | Press to select the component video input                                                                                                    |  |  |
| 6  |                        | CV     | Press to select the composite video input (from 1 to 2)                                                                                                    |  |  |
| 7  |                        | DP     | Press to select the Display Port input                                                                                                    |  |  |
| 8  | PIP Button             |        | Toggles the dual window mode (Picture-in-Picture) function (see Section 7.2)  Note that while browsing the OSD menu in the dual window mode, a long press of the PIP button will instantly toggle the window control (between Main and PiP) |  |  |
| 9  | BLANK Button           |        | Press to toggle between a blank screen (blue or black screen) and the display                                                                                                    |  |  |
| 10 | FREEZE Butt            | on     | Press to freeze/unfreeze the output video image                                                                                                    |  |  |
| 11 | Navigation  ▼/- Button |        | Press to move down the menu list (see <u>Section 8.1.1</u> ) and to decrease numerical values. When not within the OSD menu mode, press to reduce the output volume                                                                         |  |  |
| 12 | ✓/MENU<br>Button       |        | Press to access the OSD menu, exit the OSD menu and, when in the OSD menu, move to the previous level in the OSD screen (see Section 8.1.1)                                                                                                 |  |  |
| 13 | ▲/+ /VOLUME<br>Button  |        | Press to move up the menu list values (see Section 8.1.1) and to increase numerical values. When not within the OSD menu mode, press to increase the output volume                                                                          |  |  |
| 14 | ▶/ENTER<br>Button      |        | Press to access sub-menu items and select from several settings (see Section 8.1.1)                                                                                                    |  |  |

| #  | Feature           | Function                                                                                                    |  |
|----|-------------------|----------------------------------------------------------------------------------------------------|--|
| 15 | I .               | Press to reset the video output resolution to XGA or 720p and change the deep color settings to Off on the output (see Section 6.7) |  |
|    |                   | Press and hold for about 3 seconds to toggle between reset to XGA and reset to 720p                                                 |  |
| 16 | PANEL LOCK Button | Press and hold for about 3 seconds to lock/unlock the front panel buttons                                                           |  |

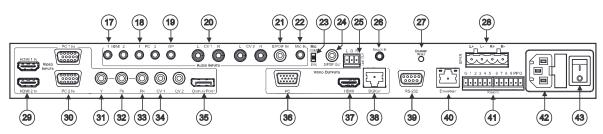

Figure 2: VP-770 Presentation Switcher/Scaler Rear Panel

| #  |                                             | Feature                 | Function                                                                                                    |
|----|---------------------------------------------|-------------------------|----------------------------------------------------------------------------------------------------|
| 17 | AUDIO IN<br>Unbalanced                      | HDMI 3.5mm Mini<br>Jack | Connect to an unbalanced audio source for audio takeover of the HDMI 1 and HDMI 2 embedded audio (see Section 6.3). The pinout is defined in Section 5.3   |
| 18 | Connectors                                  | PC 3.5mm Mini Jack      | Connect to the unbalanced audio of the computer graphics source (from 1 to 2). The pinout is defined in Section 5.3                                        |
| 19 |                                             | DP 3.5mm Mini Jack      | Connect to the unbalanced audio source for analog audio takeover of the DisplayPort embedded audio (see Section 6.3). The pinout is defined in Section 5.3 |
| 20 | 7                                           | CV (L, R) RCA           | Connect to the unbalanced stereo audio of the composite video source (from 1 to 2)                                                                         |
| 21 | S/PDIF IN RCA                               |                         | Connect to the digital audio source of the component video (Y, Pb, Pr)                                                                                     |
| 22 | MIC IN 3.5mm Mini<br>Jack                   |                         | Connect to a microphone (see pinout in <u>Section 5.2</u> )                                                                                                |
| 23 | COND/DYN MIC DIP-switch                     |                         | Select between a condenser and a dynamic type microphone                                                                                                   |
| 24 | S/PDIF OUT RCA Connector                    |                         | Connect to a digital audio acceptor                                                                                                    |
| 25 | LINE OUT (L, R) Terminal Block<br>Connector |                         | Connect to the L and R unbalanced stereo audio acceptor                                                                                                    |

| 9 | ς | ۰ |
|---|---|---|
| - | τ |   |
|   | ľ |   |
| • | ۰ | Į |
| • | ۰ | Į |
| c | - |   |
| ٦ | 7 |   |
| ı | l |   |
| ( |   | ١ |
| 4 | 2 | ١ |
| C | D | ì |
| - | 3 |   |
| 5 | < |   |
| ō | D |   |
| è | 2 |   |
|   |   |   |

| #  |                                                                                                    | Feature            | Function                                                                                                    |  |  |
|----|----------------------------------------------------------------------------------------------------|--------------------|----------------------------------------------------------------------------------------------------|--|--|
| 26 | REMOTE IR 3.5mm Mini Jack (opening) Covered by a cap. The 3.5mm connector at the end of the internal IR connection cable fits through this opening |                    | Connects to an external IR receiver unit for controlling the machine via an IR remote controller (instead of using the front panel IR receiver)  Optional. Can be used instead of the front panel (built-in) IR receiver to remotely control the machine (only if the internal IR connection cable has been installed), see <a href="Section 8.7.1">Section 8.7.1</a> |  |  |
| 27 | ETHERNET F                                                                                                    | RESET Button       | Press while turning power off and then on, to reset the Ethernet settings to their factory default state (see also Section 12.1)                                                                                                    |  |  |
| 28 | SPKR Termin                                                                                                    | al Block Connector | Connect to a balanced stereo audio acceptor (speakers)                                                                                                    |  |  |
| 29 | VIDEO                                                                                                    | HDMI               | Connect to the HDMI source (from 1 to 2)                                                                                                    |  |  |
| 30 | INPUT<br>Connectors                                                                                                    | PC 15-pin HD       | Connect to the computer graphics source (from 1 to 2)                                                                                                    |  |  |
| 31 | Connectors                                                                                                    | Y RCA              |                                                                                                    |  |  |
| 32 |                                                                                                    | PB RCA             | Connect all three connectors to the component video source                                                                                                    |  |  |
| 33 | 1                                                                                                    | PR RCA             |                                                                                                    |  |  |
| 34 |                                                                                                    | CV RCA             | Connect to the composite video source (from 1 to 2)                                                                                                    |  |  |
| 35 |                                                                                                    | DISPLAYPORT        | Connect to the DisplayPort source                                                                                                    |  |  |
| 36 | VIDEO                                                                                                    | PC 15-pin HD       | Connect to a computer graphics acceptor                                                                                                    |  |  |
| 37 | OUTPUT                                                                                                    | HDMI               | Connect to an HDMI acceptor                                                                                                    |  |  |
| 38 | Connectors                                                                                                    | DGKAT RJ-45        | Connect to a DGKat receiver (for example, Kramer PT-572+)                                                                                                    |  |  |
| 39 | RS-232 9-pin D-sub Port                                                                                                    |                    | Connect to the PC or other serial controller                                                                                                    |  |  |
| 40 | ETHERNET Connector                                                                                                    |                    | Connects to the PC or other Controller through computer networking                                                                                                    |  |  |
| 41 | REMOTE Terminal Block Connectors                                                                                                    |                    | For remotely switching the inputs and PIP input via contact closure switches                                                                                                    |  |  |
| 42 | Power Conne                                                                                                    | ctor with Fuse     | AC connector, enabling power supply to the unit                                                                                                    |  |  |
| 43 | POWER Switch                                                                                                    |                    | Switch for turning the unit ON or OFF                                                                                                    |  |  |

# 4 Installing in a Rack

This section provides instructions for rack mounting the unit.

**Before installing in a rack**, be sure that the environment is within the recommended range:

| OPERATING TEMPERATURE: | 0° to +40°C (32° to 104°F)     |
|------------------------|--------------------------------|
| STORAGE TEMPERATURE:   | -40° to +70°C (-40° to 158°F)  |
| HUMIDITY:              | 10% to 90%, RHL non-condensing |

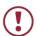

## **CAUTION!**

When installing on a 19" rack, avoid hazards by taking care that:

- 1. It is located within the recommended environmental conditions, as the operating ambient temperature of a closed or multi unit rack assembly may exceed the room ambient temperature.
- 2. Once rack mounted, enough air will still flow around the machine.
- **3**. The machine is placed straight in the correct horizontal position.
- 4. You do not overload the circuit(s). When connecting the machine to the supply circuit, overloading the circuits might have a detrimental effect on overcurrent protection and supply wiring. Refer to the appropriate nameplate ratings for information. For example, for fuse replacement, see the value printed on the product label.
- 5. The machine is earthed (grounded) in a reliable way and is connected only to an electricity socket with grounding. Pay particular attention to situations where electricity is supplied indirectly (when the power cord is not plugged directly into the socket in the wall), for example, when using an extension cable or a power strip, and that you use only the power cord that is supplied with the machine.

#### To rack-mount a machine:

 Attach both ear brackets to the machine. To do so, remove the screws from each side of the machine (3 on each side), and replace those screws through the ear brackets.

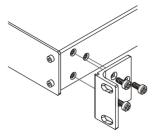

- Place the ears of the machine against the rack rails, and insert the proper screws (not provided) through each of the four holes in the rack ears. Note:
- In some models, the front panel may feature built-in rack ears
- Detachable rack ears can be removed for desktop use
- Always mount the machine in the rack before you attach any cables or connect the machine to the power
- If you are using a Kramer rack adapter kit (for a machine that is not 19"), see the Rack Adapters user manual for installation instructions available from our Web site

# 5 Connecting the VP-770

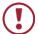

Always switch off the power to each device before connecting it to your **VP-770**. After connecting your **VP-770**, connect its power and then switch on the power to each device.

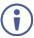

You do not have to connect all the inputs and outputs, connect only those that are required.

To connect the **VP-770**, as illustrated in the example in Figure 4, do the following:

 Connect an HDMI source (for example, a DVD player) to the HDMI 1 IN VIDEO INPUT connector.

Alternatively, you can connect the DVI connector on the DVD player to the HDMI connector on the **VP-770** via a DVI-HDMI adapter. You can connect the audio signal via the AUDIO IN HDMI 3.5mm mini jack, or use the embedded audio

Connect a computer graphics source to the PC 1 IN VIDEO INPUT 15-pin HD connector.

Alternatively, you can connect a component (YPbPr) or RGBHV source via the 15-pin HD connector (available for PC1 IN only), see  $\underline{\text{Figure 3}}$ 

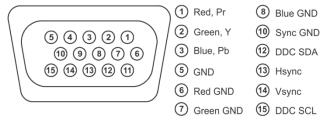

Figure 3: 15-pin HD Connector Pinout

- 3. Connect a component video source (for example, a component DVD player) to the COMP PR, PB and Y, VIDEO INPUT RCA connectors.
- 4. Connect a composite video source (for example, a composite video player) to the CV VIDEO INPUT RCA connector.
- 5. Connect a DisplayPort video source (for example, a computer graphics source) to the DISPLAYPORT connector.

- 6. Connect the audio input signals to the AUDIO IN connectors (3.5mm mini jack and RCA connectors), as required (not shown in Figure 4).
- 7. Connect the PC VIDEO OUTPUT 15-pin HD connector to a VGA acceptor (for example, an analog display).
- Connect the HDMI VIDEO OUTPUT connector to an HDMI acceptor (for example, an LCD display).
- Connect the DGKAT RJ-45 connector to a receiver (for example, the Kramer PT-572+).
- 10. Connect the SPKR Terminal Block connector to speakers (not shown in Figure 4).
- 11. Connect the SPKR block connector to a pair of loudspeakers, by connecting the left loudspeaker to the "L+" and the "L-" terminal block connectors, and the right loudspeaker to the "R+" and the "R-" terminal block connectors. Do not Ground the loudspeakers (not shown in Figure 4).
- 12. If required, you can connect a PC and/or controller to the:
  - RS-232 terminal block (see <u>Section 8.3</u>)
  - Ethernet connector (see Section 8.5)
- 13. Connect the power cord (not shown in Figure 4).

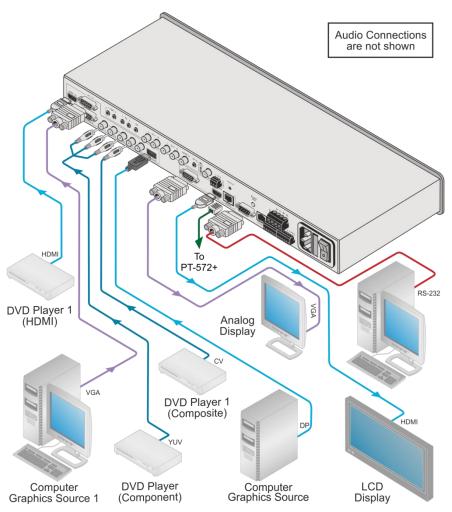

Figure 4: Connecting the VP-770 Presentation Switcher/Scaler

# 5.1 Wiring the TP LINE IN / LINE OUT RJ-45 Connectors

This section defines the TP pinout, using a **straight** pin-to-pin cable with RJ-45 connectors.

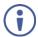

Note, that the cable Ground shielding must be connected  $\slash$  soldered to the connector shield.

| E        | IA /TIA 568B              | Figure 5: TP F | PINOUT     |
|----------|---------------------------|----------------|------------|
|          |                           |                |            |
| PIN<br>1 | Wire Color Orange / White |                |            |
| 2        | Orange Orange             | //             |            |
| 3        | Green / White             | //             |            |
| 4        | Blue                      |                | 12345678   |
| 5        | Blue / White              | //   \         |            |
| 6        | Green                     |                |            |
| 7        | Brown / White             |                |            |
| 8        | Brown                     |                | XIXIX      |
|          |                           |                | 1245 78 36 |

# 5.2 Microphone Pinout

This section defines the microphone 3.5mm jack pinout.

Figure 6: Microphone Pinout

## 5.3 Audio Input Pinout

This section defines the audio input 3.5mm jack pinout.

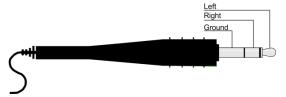

Figure 7: Audio Input Pinout

# 6 The OSD Menu

The VP-770 OSD menu lets you set the operation parameters for the:

- Main Window Control
- PIP Window Control
- Entire System Control

The nature of the operation setup appears in the OSD title, as shown in the example in <u>Section 6.1</u>:

- The title line shows the control mode (Main, PIP or Entire system)
- Level 1 lists the main menu items
- Level 2 includes the second hierarchy level, below level 1
- · Level 3 includes the third hierarchy level, below level 2
- Function, is the selectable parameter or numerical value and can appear either under level 2 or 3

## 6.1 OSD Menu Operation Example

In the example illustrated below, the Master Connection is set to DGKat (see Section 6.7).

The table below shows function 632 (from the Protocol in Section 13.2):

- 6 in the hundreds, represents "Scale" which is the 6<sup>th</sup> menu item in the main menu list
- 3 in the tens, represents "Output" which is 3<sup>rd</sup> in the Scale menu
- 2 in the units, represents "Master Connection" which is second in the Output menu

| Level 1   | Level 2 | Level 3           | Level 4<br>(Function) | Range | Function |
|-----------|---------|-------------------|-----------------------|-------|----------|
| Scale (6) | Output  | Master Connection | HDMI                  | 0     | 632      |
|           | (3)     | (2)               | DGKat                 | 1     |          |
|           |         |                   | PC                    | 2     |          |
|           |         |                   | SDI                   | 3     |          |

The subtitle, below the title line shows the current level accessed (Scale in this example)

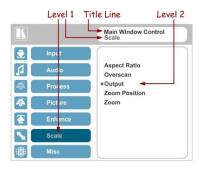

After selecting Output (which is the second Level), it appears in the subtitle

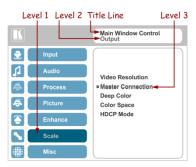

Once Master Connection is selected, the Title changes to "Entire System Control" indicating that the selection will affect the entire system. The subtitle shows the current, Level 3, selection and the menu list shows the function (DGKat) Note that SDI is not applicable to the VP-770 and appears transparent. If the transparency of the OSD menu is set to ON this menu item will become invisible (see Section 6.8)

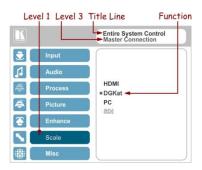

If the display layout includes a PiP window, you can set the OSD menu to control the main source window and the PIP window separately (by defining Window Control).

General characteristics which apply to the entire system (for example, setting the volume) are changed without needing to shift control (the title line will state: Entire System Control).

#### Note that:

- A selected parameter that turns gray becomes valid immediately. You can
  press Enter at this point to save these parameter changes to the memory
  immediately (the screen will display "Saving Data" for a split second).
- In any case, exiting the menu saves the parameter to the memory
- Data is saved per window and per input (to a dedicated input + window memory), as applicable

The control buttons let you control the VP-770 via the OSD menu. Press the:

- MENU (or <) button to enter the menu, exit the menu, and when in the OSD menu, move to the previous level and change menu settings in the OSD screen.
- ENTER (or ▷) button to access sub-menu items
- Arrow buttons to move through the OSD menu
- Up or down arrows to change settings (changes are immediate)

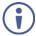

Note that when exiting the menu, all the changes are automatically saved to the non-volatile memory.

The default OSD timeout for auto exit is set to 30 seconds and can be changed (see Section 6.8).

#### 6.1.1 OSD Control Icons

The following three icons: M, P, and R are included to indicate when functionality applies to the Main window, the PiP Window or the entire system:

- M for Main Window Control
- P for PiP window Control
- for Entire System Control

# 6.2 The Input Menu

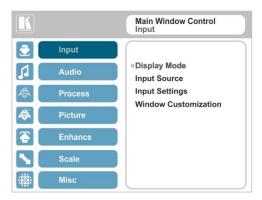

Figure 8: Input Menu

| Setting      | Function                                                                                                    |  |  |
|--------------|----------------------------------------------------------------------------------------------------|--|--|
| Display Mode | Select the display mode (see Figure 9):  Single Window – single window mode operation with one channel displayed  Picture in Picture (PiP) – dual window mode operation, a smaller window superimposed over a full screen image (see Section 7.2)  Picture + Picture (PoP) – dual window mode operation, both images appear side-by-side and the aspect ratios of both images are maintained (see Section 7.2)  Split (SbS) – dual window mode operation, both images are placed side-by-side with the same height (see Section 7.2)  When selecting the dual window mode, set the Main window or the PiP window parameters via Misc -> OSD -> Window Control (see Section 6.8)  Note that while browsing the OSD menu in the dual window mode, pressing the PIP button will instantly toggle the window control (between Main and |  |  |
|              | PiP)  Customized –customized image size                                                                                                    |  |  |
|              | Note that any change in the output resolution may cause disproportion or even cancel the window customization.                                                                                                    |  |  |
| Input Source | Select the input source: HDMI1, HDMI2, PC1, PC2, COMP, CV1, CV2 or DP M/P                                                                                                    |  |  |
|              | Note that SDI is not applicable to the VP-770 and appears transparent in the OSD. The commands related to SDI in the OSD menu are therefore grayed out.                                                                                                    |  |  |
|              | If the transparency of the OSD menu is set to ON this menu item will become invisible (see Section 6.8)                                                                                                    |  |  |
|              | Note that any change in the input source may cancel the freeze and blank settings.                                                                                                    |  |  |

| Setting        | Function                                                                                                    |
|----------------|----------------------------------------------------------------------------------------------------|
| Input Settings | Set the:                                                                                                    |
| input Settings | H Image Shift – to set the horizontal position of the image within the window M/P                                                                                                    |
|                | Volatile parameter                                                                                                    |
|                | V Image Shift – to set the vertical position of the image within the window M/P                                                                                                    |
|                | Volatile parameter                                                                                                    |
|                | Auto Positioning – to search the input image during the tuning process and automatically position it on the output window in a perfect fit.  Set to Off to disable auto positioning                                                                                                    |
|                | Set to <b>Normal Scan</b> to perform a normal range image search                                                                                                    |
|                | Set to <b>Wide Scan</b> to perform a wide range image search M/P                                                                                                    |
|                | In the Normal/Wide Scan option, the machine automatically adjusts all the PC input video resolutions (PC 1 and PC 2). For the other inputs, the machine automatically adjusts all the input video resolutions except for HD/SD (CEA 861 standard) video resolutions                                                                             |
|                | HDCP Mode – to select the HDCP option for the HDMI/DP input: either ON (the default) or OFF M/P.                                                                                                    |
|                | Setting HDCP mode to Off on the HDMI/DP input allows the source to transmit a non-HDCP signal if required (for example, when working with a Mac computer).                                                                                                    |
|                | Note that if you did not get the source to transmit the desired result, make sure you have saved the change (by pressing the ENTER button) and then physically disconnect and reconnect the cable connecting the source to the HDMI/DP input                                                                                                    |
|                | EDID Select – to select the native resolution on each input (HDMI, DP and VGA inputs) to be read by the video source connected to that input: 1024x768@60, 1280x800@60, 1280x1024@60, 1366x768@60, 1440x900@60, 1400x1050@60, 1600x900@60, 1600x1200@60, 1680x1050@60, 1920x1200@60RB, 720p50, 720p60, 1080p50, 1080p60 (default), 2k50 or 2k60 |
|                | Note that for the HDMI and DP inputs, you can either select the color depth to be 8bpp or 12bpp after selecting the native resolution and after selecting the color depth you can select either single or multiple modeline.                                                                                                    |
|                | Native as Multiple Modelines – generating a group of resolutions in the detailed timing, including the native resolution), or                                                                                                    |
|                | Native as Single Modeline – generating only the native resolution in the detailed timing                                                                                                    |
|                | Note that when the EDID is set on the inputs, the changes are per input and immediate.  Setting the EDID on any one of the HDMI inputs affects that                                                                                                    |
|                | HDMI input immediately (the VP-770 automatically issues a hotplug) and will affect the other HDMI video source only after a hot-plug occurrence on that input.                                                                                                    |
|                | For example, if the EDID is selected for HDMI2 it will affect the HDMI2 input immediately; the HDMI1 EDID will take effect following a hot-plug.                                                                                                    |
|                | <b>Color Space</b> – to select the color space for the PC and HDMI inputs: RGB, YPbPr or Follow Input                                                                                                    |
|                | Note that if the machine is set to the dual display mode, and both the Main and PiP windows display the same input, you need to set the same input color space value for both windows                                                                                                    |

| Setting                       | Function                                                                                                    |
|-------------------------------|----------------------------------------------------------------------------------------------------|
|                               | In case of digital video, Follow Input follows the actual color space; in case of analog video it follows only the input resolution: HD/SD resolutions are considered to be YUV color space and other resolutions will be considered as RGB color space.                                                                                                    |
| Input Settings<br>(continued) | Image Shift Mode – to get the best image positioning possible. Set to Auto to automatically get the best possible image positioning automatically; set to Semi-auto to store the best image possible until the video resolution of the selected input is changed (in which case the setting bounces to Auto); set to Customize to keep the settings even if the video resolution of the selected input is changed |
|                               | Note that a video resolution change, when in the Customized mode, may possibly result in an image positioning that is inaccurate with regards to the new video resolution and may need to be set once again                                                                                                    |
| Window<br>Customization       | Select the position and the size of the selected window: H Position, H Width, V Position and V Height (see Section 6.2.1.2 and Section 6.2.1.1)                                                                                                    |
|                               | The value range is dynamic. The FW prevents windows from exceeding the boundaries or over-sizing. The position and size of the windows are saved to the system.                                                                                                    |
|                               | The size and position of the customized window (main or PiP) remain valid even when toggling the PIP button (front panel, remote control transmitter or protocol command).                                                                                                    |
|                               | The customized setup is cancelled only by explicitly selecting a preset Display Mode (see first item in this table) or if a new customized setup is created.                                                                                                    |
|                               | Use the front panel + and – buttons, IR remote control transmitter or Web page to set the position and height of the Main and/or PiP windows                                                                                                    |
|                               | The PiP window maximum horizontal active image area is 1600 pixels                                                                                                    |

The display mode setup, shown in <u>Figure 9</u>, is part of the entire system control and the selected Single Window also shows the current aspect ratio (Best Fit):

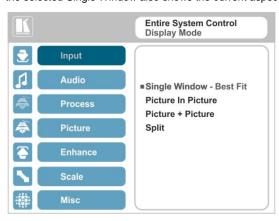

Figure 9: Select the Display Mode

#### 6.2.1 Window Customization

Window customization lets you change the position and size of a selected window. Make sure that you have control over the window that requires customization (Main Window Control or PiP Window Control). If not, select it via the OSD item in the Miscellaneous menu, see Section 6.8.

In the following examples, PiP Window Control is selected, but the same procedure applies to Main Window Control.

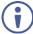

Note that you can also customize the window size and position via the "Y" commands (see <u>Section 13.2</u>) or protocol 3000 (see <u>Section 13.4</u>).

#### 6.2.1.1 Changing the Size of the Main and/or PiP Window

Use the H Width and V Height to change the size of the window using the + and – buttons on the front panel or remote control transmitter (as illustrated in Figure 10).

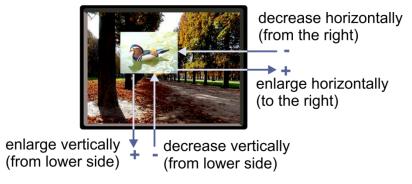

Figure 10: Changing the Size of the Window

To change the size of the window, do the following:

- Check that window control is set as required (for example, PiP Window Control).
- 2. Select Window Customization (see Figure 14).
- Select H width (an OSD slide bar appears) and press + to increase the width, or – to decrease the width, see <u>Figure 11</u>.
   The following example shows how to increase the width of the window

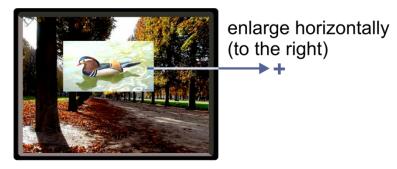

Figure 11: Increasing the Width

 Select V Height (an OSD slide bar appears) and press + to increase the height, or – to decrease the height, see <u>Figure 12</u>.

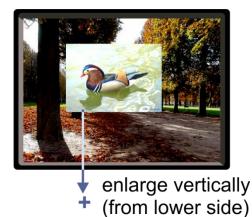

Figure 12: Increasing the Height

### 6.2.1.2 Moving the Position of the Main and/or PiP Window

Use the H Position and V Position items in the OSD to change the position of the window using the + and – buttons on the front panel or remote control transmitter (as illustrated in Figure 13).

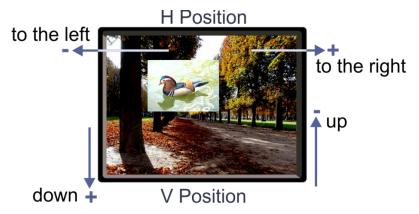

Figure 13: Positioning the Window

To move the position of the window, do the following:

- Check that window control is set as required (for example, PiP Window Control).
- Select Window Customization.The following Window appears:

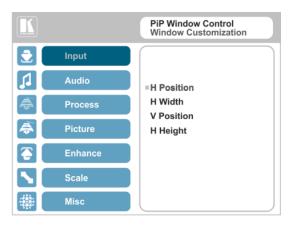

Figure 14: Window Customization

To move the picture to the right, select H Position.An OSD slide bar appears:

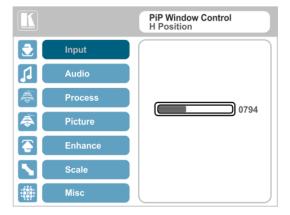

Figure 15: H-Position Slide Bar

Press the +/- buttons to move the PiP window horizontally.
 Use the V Position menu item in the same way to move the PiP vertically, see Figure 16.

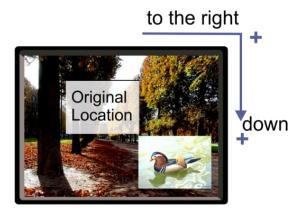

Figure 16: Moving the PiP Window

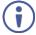

Note that the sequence in which you change the size and position of the window is insignificant, as long as you make sure that the resized image does not go beyond the window boundaries.

## 6.3 The Audio Menu

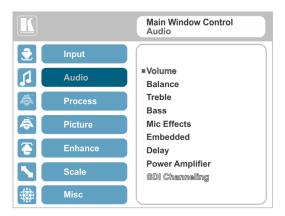

Figure 17: Audio Menu

| Setting     | Function                                                                                                    |
|-------------|----------------------------------------------------------------------------------------------------|
| Volume      | Set the input/output volume level [dB], see Figure 18 . Set the: Input Volume [dB] – to adjust the audio input level Output Volume [dB] – to adjust the audio output level                                                                                                    |
|             | The maximum output volume can be pre-limited via the Web pages (see Section 9.6.2). When setting the volume level, once the slider reaches the maximum defined by the pre-limiter, a "Volume is pre-limited" message appears on screen.                                                                                                    |
|             | The output audio level can also be set via the + and – buttons on the front panel buttons (when not in the OSD mode) and/or the IR remote control transmitter buttons (see <a href="Section 8.7">Section 8.7</a> )                                                                                                    |
|             | Note that when set to MUTE (see Section 6.8), changing the output level unmutes the audio signal.                                                                                                    |
|             | Mic Volume [dB] – to adjust the Microphone audio level                                                                                                    |
| Balance     | Set the balance [ratio]                                                                                                    |
| Treble      | Set the treble [dB]                                                                                                    |
| Bass        | Set the bass level [dB]                                                                                                    |
| Mic Effects | Set the:  Mic Talkover Depth [%] – to determine the decrease of the audio level during microphone takeover (press + to further decrease the talkover audio output level; press – to lessen the talkover output audio decrease level)  Mic Talkover Trigger [dB] – to determine the microphone threshold level that triggers the audio output-level decrease  Mic Mix [dB] –set to 1 to enable the Talkover mode or set to any other value to decrease the Mic volume without changing the Line out volume level.  In the Mix mode, set the  Line Mix [dB] – to decrease of the line out volume level without changing the Mic volume level |

| Setting                    | Function                                                                                                    |
|----------------------------|----------------------------------------------------------------------------------------------------|
| Mic Effects<br>(continued) | The microphone input can be output along with the audio output in the Talkover (default) mode or the Mix mode, separately or together. In the Talkover mode (Mic Mix is set to 1), the audio output volume level decreases when the microphone is used and it returns back to its original set level when the microphone input is inactive. In the Mix mode, the microphone input is mixed with the audio output at a set level. You can also set the Line Mix separately.                                                                                                    |
| Embedded                   | Set:  Pass-through – to On to pass the digital audio input directly to the output without any processing or set to Off to process the digital audio input   Note that this feature is disabled for the non-embedded audio inputs (PC, CV, YUV).  In case the audio signal is encrypted or compressed set the Pass-through to On. Note that in some cases there may not be sufficient capacity to accurately transmit the audio.  Analog Takeover – to On for the analog inputs of the HDMI and DP inputs to take over the embedded inputs; select Off to use the embedded inputs   Analog takeover is available only if an unbalanced audio signal is connected (via the 3.5mm connecter). The embedded audio is disabled as long as the 3.5mm cable is connected to the 3.5mm mini jack |
| Delay                      | Set: Lip Sync delay value [msec]  Mic Delay value [msec]                                                                                                    |
| Power<br>Amplifier         | Set the power amplifier (SPKR) level to Off or to levels 1 to 4 This submenu item is specific for the power amplifier, on top of the general volume level                                                                                                    |
| SDI<br>Channeling          | Note that SDI is not applicable to the VP-770 and appears transparent in the OSD. The commands related to SDI in the OSD menu are therefore grayed out.  If the transparency of the OSD menu is set to ON this menu item will                                                                                                    |
|                            | become invisible (see Section 6.8)                                                                                                    |

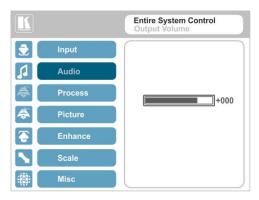

Figure 18: Set the Output Volume Level

## 6.4 The Process Menu

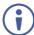

The Process menu functions are available for interlaced video processing only and not for progressive scan.

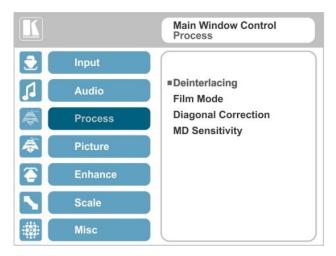

Figure 19: Process Menu

| Setting             | Function                                                                                                    |
|---------------------|----------------------------------------------------------------------------------------------------|
| Deinterlacing       | Set the deinterlacing method to:                                                                                                    |
|                     | Line Doubler – reduces the flicker and improves the quality of the image to some extent M/P                                                                                                |
|                     | Line doubler takes an interlaced scan, doubles the lines. The additional lines provide a better quality image and a brighter output                                                        |
|                     | Motion adaptive – to produce a brighter, smoother and higher resolution image (default) MP                                                                                                 |
|                     | Set the deinterlacing (per window) sync to:                                                                                                    |
|                     | Current Field – for a long delay M/P                                                                                                    |
|                     | Older Field – for a short delay M/P                                                                                                    |
|                     | When selecting Older Field, diagonal correction is disabled                                                                                                    |
| Film Mode           | Set to:                                                                                                    |
|                     | Off – for no pull-down M/P                                                                                                    |
|                     | Follow Input – to automatically identify the required pull-down (2:2 or 3:2 pull-down) MP                                                                                                  |
|                     | 24PsF – to force 24PsF pull-down M/P                                                                                                    |
| Diagonal Correction | Set the level of diagonal interpolation from 0 to 3.                                                                                                    |
| -                   | When set to the lower level, the diagonal image does not appear smooth M/P                                                                                                    |
| MD Sensitivity      | Set (from Level 1 to Level 5) M/P                                                                                                    |
|                     | Select the motion detection sensitivity for filtering of interlaced images. Set a high value for video where there is generally a large amount of motion, or a low value for little motion |

## 6.5 The Picture Menu

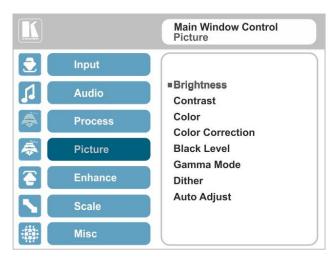

Figure 20: Picture Menu

| Setting          | Function                                                                                                    |
|------------------|----------------------------------------------------------------------------------------------------|
| Brightness       | Set the brightness level M/P                                                                                      |
| Contrast         | Set the contrast level M/P                                                                                        |
| Color            | Set the color level M/P                                                                                           |
| Color Correction | Set the blue, green and flesh color levels from 0 to 4 M/P                                                        |
| Black Level      | Set the black level M/P                                                                                           |
| Gamma Mode       | Set the gamma correction factor to Off, 0.4, 0.8, 1.2, 1.6, 2.0, 2.4 or 2.8                                       |
|                  | The higher the value, the darker the image                                                                        |
| Dither           | Set the error diffusion :                                                                                         |
|                  | Mode0: Disable error diffusion                                                                                    |
|                  | Mode1: In-frame 8:6 conversion                                                                                    |
|                  | Mode2: Intra-frame 8:6 conversion                                                                                 |
|                  | Mode3: In-frame 10:8 conversion                                                                                   |
|                  | Mode4: Intra-frame 10:8 conversion                                                                                |
|                  | Mode5: In-frame 12:10 conversion                                                                                  |
|                  | Mode6: Intra-frame 12:10 conversion                                                                               |
| Auto Adjust      | Set the image color (back to its default values) and position per window (centers it correctly on the screen) M/P |
|                  | See Auto Positioning menu item in Section 6.8                                                                     |
|                  | Note that Auto Adjust is disabled when in the Freeze state                                                        |

## 6.6 The Enhance Menu

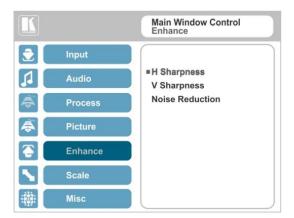

Figure 21: Enhance Menu

| Setting         | Function                                                                                                    |  |  |
|-----------------|----------------------------------------------------------------------------------------------------|--|--|
| H Sharpness     | Select the horizontal sharpness level M/P                                                                                                    |  |  |
| V Sharpness     | Select the vertical sharpness level M/P                                                                                                    |  |  |
| Noise Reduction | Set the input noise reduction levels:                                                                                                    |  |  |
|                 | Mosquito NR – the higher the level, the stronger the filtering of the image M/P Combing NR – set to improve the quality of the subtitles M/P Temporal NR – the higher the level, the stronger the filtering of the image. Useful when the noise is visible to the eye M/P |  |  |
|                 | Block NR – as the level is set higher, the block noise is reduced and the image appears softer M/P                                                                                                    |  |  |
|                 | Input noise reduction (except for Temporal NR) is enabled for interlaced video processing only and is inactive in the progressive scan.                                                                                                    |  |  |

## 6.7 The Scale Menu

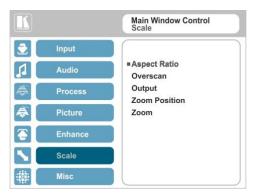

Figure 22: Scale Menu

| Setting         | Function                                                                                                    |  |  |  |
|-----------------|----------------------------------------------------------------------------------------------------|--|--|--|
| Aspect<br>Ratio | Set (see Section 6.7.1) to:  Follow Input – Display on the output with pixel-to-pixel mapping of the input. If the input resolution ≤ output resolution, display with a blank border. If the input resolution > output resolution, Follow Input is denied and the aspect ratio automatically changes to Follow Output   Follow Output – Display as a full picture at the selected output resolution. If the input resolution < output resolution, scale up the picture. If the input resolution > output resolution, scale down the picture   Best Fit – the best possible compromise between the input and the output aspect ratios, showing the largest possible picture with no distortion   Letterbox – to compress the top and bottom edges of the input signal, but fill the width of the screen   Applies to the Single Window display mode only |  |  |  |
| Overscan        |                                                                                                    |  |  |  |
|                 | Set the overscan (per window) to Off, 5% or 10% M/P                                                                                                    |  |  |  |
| Output          | Set the:  Output Resolution – to Native, 640x480@60, 640x480@75, 800x600@50, 800x600@60, 800x600@75, 1024x768@50, 1024x768@60, 1024x768@75, 1280x768@50, 1280x768@60, 1280x800@60, 1280x1024@50, 1280x1024@60, 1280x1024@75, 1360x768@60, 1366x768@50, 1366x768@60, 1400x1050@50, 1400x1050@60, 1600x900@60, 1600x1200@50, 1600x1200@60, 1680x1050@60, 1920x1200@60, 480i60, 480p60, 576i50, 576p50, 720p50, 720p59.94, 720p60, 1080p23.976, 1080p24, 1080p25, 1080p29.97, 1080p30, 1080p50, 1080p59.94, 1080p60, 2k50 or 2k60 ■  Note that any change in the output resolution will cancel the zoom setting and window customization                                                                                                    |  |  |  |
|                 | Master Connection – to HDMI, DGKat or PC to determine the machine's behavior (see Section 6.7.2)  If the native resolution is not supported by the selected Master Connection, the system searches for the best supported resolution. If the search fails (for example, if the master connection is disconnected or EDID is unreadable), the resolution will default to XGA.  SDI is not applicable and appears transparent. If the transparency of the OSD menu is set to ON this menu item will become invisible (see Section 6.8)  Deep Color – to Off (the default) for 8bit color depth or to Follow Output for                                                                                                    |  |  |  |

| Setting               | Function                                                                                                    |
|-----------------------|----------------------------------------------------------------------------------------------------|
|                       | applying deep color automatically on the HDMI/DGKat output if supported by the display                                                                                                    |
| Output<br>(continued) | Note that Follow Output sets the Deep Color of the HDMI and the DGKat outputs independently, according to the screen connected to each output                                                                                                    |
|                       | A change in the Deep Color setting will take effect after there is a hot plug on the HDMI/DGKat output or if the user selects a new output resolution.                                                                                                    |
|                       | Color Space – to RGB, YPbPr422 or YPbPr444                                                                                                    |
|                       | HDCP Mode                                                                                                    |
|                       | Define the HDMI out HDCP activation policy. Set to:                                                                                                    |
|                       | <b>Follow Input</b> – to activate the HDCP on all HDMI outputs in the case that the video on the Main or PiP window is HDCP encrypted.                                                                                                    |
|                       | Follow Output (This option is recommended when the HDMI output is connected to a splitter/switcher) – to activate the HDCP per output according to the setting of the HDMI acceptor to which it is connected; that is, if the HDMI acceptor is not HDCP compliant, the VP-770 always outputs without HDCP and vice versa. |
|                       | Note that the <b>VP-770</b> will output a green screen if the output acceptor to which it is connected is not HDCP compliant, in the case that the video on the Main or PiP window is HDCP encrypted.                                                                                                    |
| Zoom<br>Position      | Set H Position and V Position, the horizontal and vertical zoom positions respectively, to zoom into certain areas of the image M/P                                                                                                    |
|                       | Lets you "move" the zoom area (same as scanning an area with a magnifying glass)                                                                                                    |
| Zoom                  | Set the zoom M/P                                                                                                    |
|                       | Zooms into the center of the display.                                                                                                    |
|                       | When zooming in the Freeze state, in case the input resolution is larger than the output resolution, the image may be cut-off or change its position. This can be fixed via Zoom Position (above).                                                                                                    |
| <b>(i)</b>            | Note that any change in the output resolution will cancel the zoom setting.                                                                                                    |

#### 6.7.1 Selecting the Correct Aspect Ratio

You can configure the aspect ratio of any output image to fit your application. The **VP-770** offers four different aspect ratio settings: Follow Input, Follow Output, Best Fit and Letterbox. Here is how each of these settings works.

FOLLOW INPUT – The aspect ratio and resolution of the input video or graphics signal are both preserved (no scaling). For example, a composite video image with a 4:3 aspect ratio will appear with the same aspect ratio on a 1080p (16:9) output image, surrounded by black bars

FOLLOW OUTPUT – The aspect ratio and resolution of the input signal is re-sized to precisely match the aspect ratio and resolution of the VP-770 output signal. This may result in some distortion to the input signal images

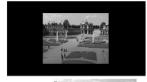

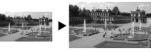

BEST FIT – This setting re-sizes the video or graphics input signal to "best fit" the output resolution while maintaining the aspect ratio of the input signal. For example, a composite video signal (4:3 aspect ratio) will "best fit" to the top and bottom of a widescreen output image, resulting in black pillars on either side.

LETTERBOX – This setting compresses the top and bottom edges of the input signal, but fills the width of the screen. For example, to preserve a widescreen film image on a 4:3 display. When not using a 4:3 monitor, this mode is identical to Best Fit

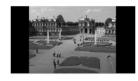

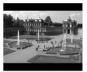

#### 6.7.2 Master Connection Settings

The Master Connection (HDMI, DGKat or PC) is usually set to the main output display so that the optimal resolution for that display can be obtained. By setting the output resolution to Native, the **VP-770** is triggered to read the EDID of the main display and change the output resolution value according to the native resolution of the display.

Note that when the output resolution is set to Native:

- If HDMI/DGKat is selected as the Master Connection, and a new display is connected to the Master Connection output (hot plug), the VP-770 automatically reads the EDID of that display and updates the output resolution accordingly
- If it is not supported by the selected Master Connection, the system searches for the best supported resolution. If the search fails (for example, if the master connection is disconnected or EDID is unreadable), the resolution will default to XGA

## 6.8 The Miscellaneous Menu

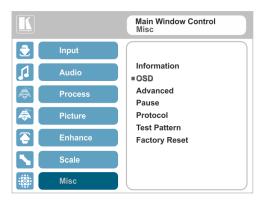

Figure 23: Misc Menu

| Setting     | Function                                                                                                    |
|-------------|----------------------------------------------------------------------------------------------------|
| Information | Displays the selected input, input resolution and frequency, the output resolution and firmware versions M/P                                                                                                    |
|             | If the selected output is the native output resolution, it will be displayed under "Native Output:" (the master connection will also appear, before "Native Output"); in case of an explicit output resolution the title will be "Output:"                                                                                                    |
|             | If the input video is encrypted, an HDCP icon appears next to the input information                                                                                                    |
| OSD         | Set:  Window Control – to Main Window Control to set the OSD menu to control the Main window (letting you select the input and other parameters for the main window) or to PiP Window Control to control the PiP window (letting you select the input and other parameters for the PiP window)  While browsing the OSD menu in the dual window mode, the window control can be toggled instantly with a long press of the PiP button on the front panel and a short press of the PiP button on the IR remote controller.  Note that you can select the window control only when in the dual window mode.  H Position – to set the horizontal position of the OSD  V Position – to set the vertical position of the OSD  Transparency – to set the transparency to On or Off  Transparency Gain – to set the transparency level (once set to transparent)  Transparency Bias – to set the transparency level  Blink – to On for the selected item in the OSD to blink, or Off  Blink Period – to determine the blinking rate  Timeout – to 30 seconds before OSD timeout, 60 seconds before OSD timeout or OFF (Off means that that the OSD appears continuously) |

| Setting  | Function                                                                                                    |
|----------|----------------------------------------------------------------------------------------------------|
| Advanced | Set:                                                                                                    |
|          | V Keystone – to set the vertical keystone level ■                                                                                                    |
|          | Useful if the projector is located at an angle above or below the screen. In the OSD menu the value range shows -80 to 80. For interlaced inputs, this feature is disabled                                                                                                    |
|          | Auto Sync Off – to turn the auto sync On/Off.                                                                                                    |
|          | When ON, 2 minutes after not detecting a valid video signal on the selected input (or both inputs in the dual window mode), the unit will disable the syncs and the audio on all the outputs, until a valid input is again detected or any keypad button is pressed to activate the machine (once restored, the buttons return to their normal function) When using the VP-770 for audio only, we recommend that you turn this feature off                                                                                                    |
|          | Luma Keying – To turn the keying on the PiP window ON or OFF (see Section 6.8.1) ☐                                                                                                    |
|          | Alert System – to set the Alert system On or Off (see Section 6.8.2)  No Signal – to set the color of the windows if no signal is detected.  Select Gray, Blue or Black M/P                                                                                                    |
|          | If gray or blue is selected, the Main window color is light while PIP has a darker shade. When black is selected, both windows appear black                                                                                                    |
|          | Auto Switching – to set auto switching to Off, Scan mode or Last Connected mode separately for the Main window and the PiP window. Set to Scan to scan through the inputs in search of a valid input signal. Set to Last Connected to immediately switch to the latest valid input signal connected (for HDMI and DP inputs only). Note that in case the last connected valid input signal is disconnected, the VP-770 will switch to the previous last-connected valid-input signal, and then to the input before that and so on until the last disconnected inputs, and then a "No Signal" screen will appear Set to Off to disable scanning MPP.  Note that by default the highest priority input on the list is HDMI1 and |
|          | the lowest is DP (according to the order of the input front panel buttons). In the scan mode you can select which of the inputs will be included in the scan and also change the order of the scanned inputs (the priority list), via the Web pages only, see <a href="Section 9.1.3">Section 9.1.3</a> )                                                                                                    |
| Pause    | Set:  Freeze – to ON to freeze the window (freezing the main window will also mute the audio output) M/P                                                                                                    |
|          | Blank – to ON to display a blank window (blanking the main window will also mute the audio output) M/P                                                                                                    |
|          | Note that any change in the input source may cancel the freeze and blank settings.                                                                                                    |
|          | Mute – to ON to mute the audio output ■                                                                                                    |
|          | A mute/unmute icon appears on screen according the state selected.  Note that MUTE is disabled once changing the volume level                                                                                                    |
|          | Disable Outputs – to turn the sync and audio On/Off.  When ON, the unit will disable the syncs and mute the audio output until any keypad button is pressed   ☐                                                                                                    |
|          | Once Disable Outputs is selected, a countdown appears, letting you cancel the process and revert to the previous state                                                                                                    |
|          |                                                                                                    |

| Setting       | Function                                                                                                    |  |  |
|---------------|----------------------------------------------------------------------------------------------------|--|--|
| Protocol      | Set the communication protocol to P3K or Legacy (see Section 13)                                                                                                    |  |  |
|               | When setting the Protocol to Legacy, some PC applications (for example, K-Upload) as well as the Web pages may not function properly.                                              |  |  |
| Test Pattern  | Set the Test pattern to Slide Bar (non-HDCP), Color Bar (HDCP) or Off.                                                                                                    |  |  |
|               | Each test pattern includes a sinusoid audio signal.                                                                                                    |  |  |
|               | We recommend that you set the Display Mode to Single Window (see Section 6.2) and set the Output Resolution to 1080p (see Section 6.7).                                            |  |  |
|               | Note that the Color Bar test pattern changes the OSD menu coloring and the following message appears on the display: "Ignore OSD Coloring"                                         |  |  |
| Factory Reset | Reset to factory default values (see Section 12.1)                                                                                                    |  |  |
|               | Once Factory Reset is selected, a countdown appears, letting you cancel the process and revert to the previous state  Note that full Factory Reset includes Ethernet reset as well |  |  |
|               | Note that full Factory Reset includes Ethernet reset as well                                                                                                    |  |  |

#### 6.8.1 The Luma Keying Feature

The luma keying feature lets you display the PiP window (the key image) as semitransparent over the main window. This feature can be used to have the PiP window display a static or dynamic logo, for example, which will appear on a transparent background.

To apply the luma keying feature, first set the PiP window to the desired size and location and then turn luma keying On. The PiP image will show without its background.

The lower the luminance in the PIP window, the more transparent it becomes, thus letting the main window image show. The higher the luminance, the less transparent it becomes, not letting the main window show through. To use this feature we recommend that you set the PIP image as follows: use low-luminance colors for the background (the key image portion) and high-luminance colors for the logo.

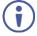

For certain displays, the screen may flicker once for about a second after activating or changing the luma keying setting.

We recommend that you activate luma keying after completing the setup.

When the luma keying feature is On, any change in the setup (either by the user or by resetting due to a setup change) may cause the screen to flicker once. The luma keying will recover automatically after resetting.

#### 6.8.2 The Emergency Alert System

The Emergency Alert System (EAS) is a unique, versatile feature for immediate text overlaying, with flexible options such as the inclusion of an audio alert siren and the choice of displaying an emergency notification via either a text crawler or a text window.

The EAS provides the ability to have a site-wide notification immediately displayed when an emergency situation develops that could affect the health and welfare of the people attending the site, whether that site is an educational facility, a corporate site, a stadium or any other location where large groups of people come together. Messages can include specifics about weather (tornadoes, hurricanes, high winds, flooding, storms and so on), Amber and Silver alerts, safety and security, and also general advisories.

Emergency alert messages are composed and transmitted using the Common Alert Protocol (CAP). CAP is an XML-based application that allows a warning message to be consistently disseminated simultaneously over many warning systems to many proprietary applications and devices. By using XML, messages can be composed, transmitted, and received across a broad range of proprietary AV and other devices.

Generally, CAP format alerts can also trigger secondary functions, such as alert tones, horns, buzzers, and sirens. They can be used to switch on AV equipment to display alerts. The system also complies with the Emergency Alert System (EAS) standard, an official, national warning system in the United States, which works in coordination with the Federal Emergency Management Agency (FEMA) and a number of US national emergency agencies.

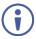

For more details on CAP, go to <a href="https://www.oasis-open.org/committees/download.php/6334/oasis-200402-cap-core-1.0.pdf">https://www.oasis-open.org/committees/download.php/6334/oasis-200402-cap-core-1.0.pdf</a>.

The **VP-770** intercepts XML files over the Ethernet in the CAP format via the dedicated EAS port from the alert generator server (for example, a FEMA server or a proprietary CAP message generation application) for immediate alert message triggering.

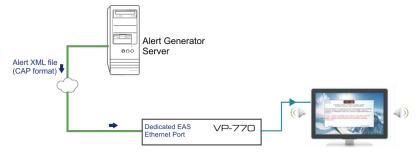

Figure 24: XML File Transfer

The position of the displayed CAP message depends on the severity of the alert. Noticeable messages with "Extreme" and "Severe" headers will appear on the screen and cover up any other content together with an audio alert siren (in case of an Extreme level alert). Messages with lower levels of severity will appear as text crawler along the bottom of the image. When an alert is activated, the system (via P3K) outputs messages according to the activation mode type (see Section 13.4).

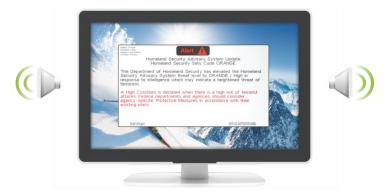

Figure 25: Emergency Alert System Display

The Expiration Date field of the CAP XML file determines when the message will expire. Note that you can remove the message sooner by pressing/clicking any of the buttons on the **VP-770** (front panel or remote control buttons, as well as via the Web page or protocol commands).

To setup and activate the alert system on the VP-770:

- Set the dedicated EAS Ethernet connection port type and port number through which the VP-770 will be listening, as a client, to intercept alerts.
   By default, the dedicated EAS port settings are TCP, 5005. To change these setting see the "Emergency Alert Configuration" in the table in <u>Section 13.4.</u>
- 2. Make sure that the VP-770 is connected to Ethernet.
- Make sure that Alert System in the Miscellaneous menu is set to On (see Section 6.8).

The **VP-770** is now ready to receive any alert and display it.

Note that you can use the Emergency Alert System Web page to connect to an EAS server and create a local message (see Section 9.8).

#### 6.8.2.1 EAS Requirements

The following table specifies the EAS requirements:

| Text Length Definitions                             |          |  |
|-----------------------------------------------------|----------|--|
| Attribute Name                                      | Max Size |  |
| Status                                              | 20       |  |
| Certainty                                           | 20       |  |
| Urgency                                             | 20       |  |
| Severity                                            | 20       |  |
| Event                                               | 45       |  |
| Headline                                            | 45       |  |
| Description                                         | 240      |  |
| Instruction                                         | 240      |  |
| Sender                                              | 30       |  |
| Sent                                                | 30       |  |
| Max 30 contiguous chars per word                    |          |  |
| Output Resolution                                   |          |  |
| The output resolution needs to be at least 1280x768 |          |  |

# 7 The Display Modes

The **VP-770** can function in the single window display mode (the factory default setup) or the dual window display mode.

## 7.1 The Single Window Display Mode

The single window mode shows one window on the screen. The window size can be customized, and its parameters modified via the OSD menu.

#### 7.1.1 Activating the Single window Mode

Set the VP-770 to the single window display mode in any of the following ways:

- Press and hold (for 3 seconds) the illuminated front panel PIP button until the button no longer illuminates
- Access the OSD menu, select INPUT>Display Mode, and then choose Single Window
- Access the Web pages (see <u>Section 8.3</u>)
- Press the PIP window on the remote control transmitter (see <u>Section 8.7</u>)
- Via the REMOTE CONTROL terminal block connectors (see <u>Section 8.6</u>)

## 7.2 The Dual Window Display Mode

The **VP-770** dual window mode feature lets you show two images on one screen: the main window and the PiP window. For example, you can show a live video window on top of a graphic background, or show two images on screen of the same input channel. The PiP window appears even if no input signals are connected. In this case the PiP window appears in dark gray and the main window appears in light gray.

The dual window mode appears in the following preset PiP configurations:

**Picture-in-Picture**, with a smaller PiP window superimposed over a full main window image

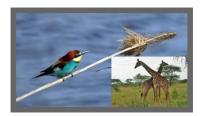

**Picture + Picture**, where both images appear side-by-side and the aspect ratios of both images are maintained

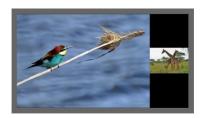

**Split**, where both images are placed side-by-side with the same height

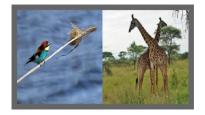

The window customization feature (see <u>Section 6.2</u>) lets you customize the dual window mode layout (main window and PiP window) to any size and position.

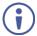

You can superimpose any input type over any or the same input.

If the HDMI signal is HDCP protected, it can appear on HDMI and DGKat outputs that are connected to supported HDCP compliant displays. However, it cannot appear on a display that is not HDCP compliant and the **VP-770** will not output a picture on the VGA output.

#### 7.2.1 Activating the Dual Window Mode

You can activate the dual window mode (indicated by an illuminated PIP front panel button) in any of the following ways:

- Press and hold (for 3 seconds) the front panel PIP button
   The latest PiP configuration appears
- Press the PIP button on the IR remote control transmitter (see <u>Section 8.7</u>)
   The latest PiP configuration appears
- Access the OSD menu, select INPUT>Display Mode, and then choose one of the preset PiP configurations (Picture in Picture, Picture + Picture or Split)
- Access the Web pages (see <u>Section 8.3</u>)
- Via the REMOTE CONTROL terminal block connectors (see Section 8.6)

#### 7.2.2 Setting the OSD Menu to PiP Window Control

When the OSD menu is set to PiP Window Control, you can control the PiP window and change its parameters (for example, select the PiP input, size, position and so on). Section 7.2.3.4 shows how to select the PiP source via the OSD menu.

To set the OSD menu to PiP control:

- 1. Press the MENU button to access the OSD menu.
- 2. Scroll down to the Misc menu and press ENTER.
- 3. Select the OSD submenu and press ENTER.
- Select Window Control and choose PIP WINDOW. The OSD menu controls the PiP source
- Press the MENU button to exit and accept changes.The OSD menu title will show PiP Window Control.
- 6. You can press the MENU button several times to exit the menu and save changes, or modify PiP window parameters via the other menu items.

To return to Main Window control, repeat the procedure above but select Main Window in the Window Control submenu.

#### 7.2.3 Selecting the PIP Source

To select a PiP source you have to set the **VP-770** to any of the PiP display mode configurations and then select the desired input.

#### 7.2.3.1 Selecting the PiP Source via the Front Panel Buttons

Press and hold the PIP front panel button while pressing the input button of the required PiP source.

For example, to select CV 1 as the PiP source over DP as the main source, press the PIP front panel button while pressing the CV 1 front panel button (see <u>Figure</u> 26).

In this example, the DP button is illuminated and the CV 1 button blinks

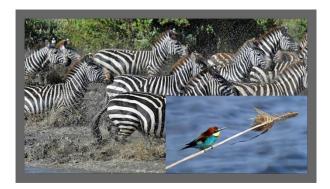

Figure 26: CV1 superimposed over DP

#### 7.2.3.2 Selecting the PiP Source via the IR Remote Control Transmitter

Press the PIP button on the IR transmitter (the PIP front panel button is illuminated). Press the desired PiP source button on the IR transmitter (see Section 8.7).

#### 7.2.3.3 Selecting the PiP Source via the REMOTE Terminal Block Connector

See Section 8.6.

#### 7.2.3.4 Selecting the PiP Source via the OSD Menu

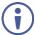

You can select an input source only after you set the display mode to one of the PiP configurations (see Section 7.2.1).

To set the PiP source via the OSD menu, do the following:

- 1. Press the MENU button to access the OSD menu.
- 2. Scroll through the menu, and for window specific submenus check the menu title:
  - If PiP Window Control appears, continue to step 7
  - If not, continue to the next step
- 3. Press the ▼ button to move to the Misc menu and press ENTER.
- 4. Select the OSD submenu and press ENTER.
- Select Window Control and choose PiP Window Control.
   The OSD menu controls the PIP source
- 6. Press the MENU button a number of times to return to the main OSD menu (and accept changes).
- 7. Scroll to the Input menu and press ENTER.
- 8. Select Input Source and press ENTER.
- 9. Choose the input for the PiP window.
- Press the MENU a few times until you exit the OSD menu (changes are saved upon exit).

# 8 Controlling the VP-770

The VP-770 can be controlled via:

- The front panel buttons (see <u>Section 8.1</u>)
- The OSD menu (see Section 8.2)
- The RS-232 port (see <u>Section 8.3</u>)
- The Web pages (see Section 8.4)
- The Ethernet port (see Section 8.5)
- Remote control contact closure (see <u>Section 8.6</u>)
- The infrared remote control transmitter (see Section 8.7)

## 8.1 Controlling via the Front Panel Buttons

The **VP-770** includes the following front panel buttons:

- Input selector buttons for selecting the required input: HDMI (1 and 2), PC (1 and 2), COMP, CV (1 and 2) and DP (see <u>Section 8.1.1</u>)
- PIP, BLANK and FREEZE buttons (note, these buttons illuminate when selected)
- MENU (left arrow), ENTER (right arrow), and up, down, arrow buttons
- Output volume up and down buttons (when not in the OSD mode)
- RESET TO XGA/720p and PANEL LOCK buttons

#### 8.1.1 Using the INPUT Front Panel buttons

When selected, an INPUT front panel button behaves as follows:

| Selecting the:                        | Causes the button to:                                            |
|---------------------------------------|------------------------------------------------------------------|
| Main input button                     | Illuminate continuously                                          |
| PiP input button                      | Blink (the light On period is shorter than the light Off period) |
| Same Main input button and PiP button | Blink (the light On period is longer than the light Off period)  |

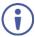

If you want to adjust the image of a selected input in a window, press that input button again (up to 3 times) for fast tuning. Pressing that input button for the fourth time initiates full tuning of the window.

## 8.2 Controlling via the OSD Menu

You can change PiP Window parameters, main window parameters and entire system parameters via the OSD menu, as described in <u>Section 6.8</u>.

## 8.3 Connecting to the VP-770 via RS-232

You can connect to the **VP-770** via an RS-232 connection using, for example, a PC. Note that a null-modem adapter/connection is not required.

To connect to the **VP-770** via RS-232, connect the RS-232 9-pin D-sub rear panel port on the **VP-770** unit via a 9-wire straight cable (only pin 2 to pin 2, pin 3 to pin 3, and pin 5 to pin 5 need to be connected) to the RS-232 9-pin D-sub port on your PC.

## 8.4 Controlling via the VP-770 Web Pages

The Web pages are described in detail in <u>Section 9</u>. You can remotely operate the **VP-770** using a Web browser via the Ethernet connection (see <u>Section 8.5</u>). To be able to do so, you must use a supported Web browser:

#### For Windows 7 and higher:

- Chrome version 35
- Internet Explorer (32/64 bits)
   version 10
- Firefox version 30

#### For Mac (PC):

- Chrome version 35
- Safari 7
- Firefox version 27

#### For iOS:

- Chrome version 35
- Safari 7

#### For Android OS:

- Chrome version 35
- Safari 7

#### 8.4.1 Connecting to the VP-770 via your Browser

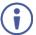

Note that if the Protocol is set to Legacy (via the Miscellaneous menu, see <u>Section 6.8</u>), the Web pages may not function properly.

Make sure that your PC is connected via a network to the **VP-770** and do the following:

- 1. Open your Internet browser.
- Enter the unit's IP number or name in the Address bar of your browser.If you are using DHCP, you have to enter the name.

The default IP number is 192.168.1.39, and may be changed by the system integrator

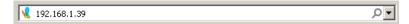

Figure 27: Entering the IP Number in the Address Bar

You can now control the machine via the Web page.

## 8.5 Connecting the VP-770 via the ETHERNET Port

You can connect the **VP-770** via the Ethernet, using a crossover cable (see <u>Section 8.5.1</u>) for direct connection to the PC or a straight through cable (see <u>Section 8.5.2</u>) for connection via a network hub or network router.

## 8.5.1 Connecting the ETHERNET Port directly to a PC

You can connect the Ethernet port of the **VP-770** directly to the Ethernet port on your PC using a crossover cable with RJ-45 connectors.

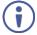

This type of connection is recommended for identifying the **VP-770** with the factory configured default IP address.

After connecting the **VP-770** to the Ethernet port, configure your PC as follows:

- 1. Click Start > Control Panel > Network and Sharing Center.
- 2. Click Change Adapter Settings.

Highlight the network adapter you want to use to connect to the device and click Change settings of this connection.

The Local Area Connection Properties window for the selected network adapter appears as shown in <u>Figure 28</u>.

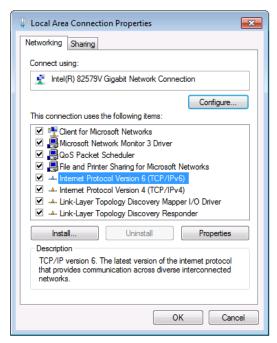

Figure 28: Local Area Connection Properties Window

- Highlight either Internet Protocol Version 6 (TCP/IPv6) or Internet
   Protocol Version 4 (TCP/IPv4) depending on the requirements of your IT system.
- 5. Click Properties.

The Internet Protocol Properties window relevant to your IT system appears as shown in <u>Figure 29</u> or <u>Figure 30</u>.

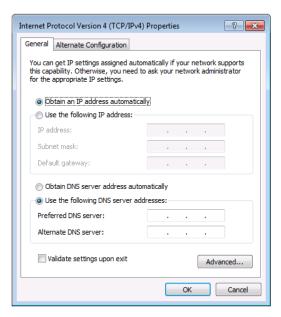

Figure 29: Internet Protocol Version 4 Properties Window

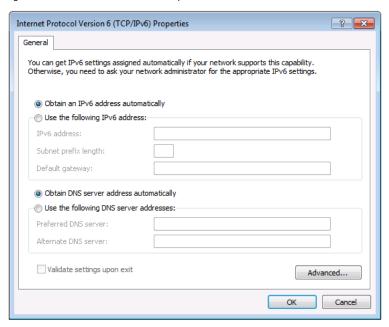

Figure 30: Internet Protocol Version 6 Properties Window

Select Use the following IP Address for static IP addressing and fill in the details as shown in Figure 31.

For TCP/IPv4 you can use any IP address in the range 192.168.1.1 to 192.168.1.255 (excluding 192.168.1.39) that is provided by your IT department.

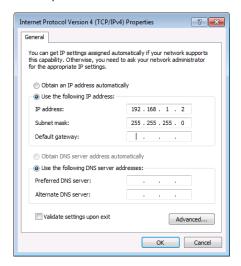

Figure 31: Internet Protocol Properties Window

- Click OK.
- 8. Click Close.

## 8.5.2 Connecting the ETHERNET Port via a Network Hub or Switch

You can connect the Ethernet port of the **VP-770** to the Ethernet port on a network hub or network router, via a straight-through cable with RJ-45 connectors.

#### 8.5.3 Ethernet Port Configuration and Control

Use the Kramer K-UPLOAD software to configure and control the **VP-770** via the Ethernet.

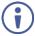

The latest version of K-UPLOAD and installation instructions can be downloaded from the Kramer Web site at www.kramerav.com/downloads/

# 8.6 Controlling the VP-770 via the REMOTE Terminal Block Connector

The REMOTE terminal block connectors include:

- A PIP pin and a G pin which are used for toggling between the Single and Dual window modes, and for selecting a PiP input
- Nine input pins (defined in the table below) and a G pin for selecting an input

| PIN# | Input Source | PIN# | Input Source | PIN# | Input Source |
|------|--------------|------|--------------|------|--------------|
| 1    | HDMI 1       | 4    | PC 2         | 7    | CV 2         |
| 2    | HDMI 2       | 5    | COMP.        | 8    | DP           |
| 3    | PC 1         | 6    | CV 1         | 9    | N/A          |

The contact closure remote control pins operate in a similar way to the INPUT buttons (see <u>Section 8.1</u>). Using the contact closure remote control (also known as push-to-make momentary contact) you can select any of the inputs. To do so, momentarily connect the required input pin (1 to 8) on the REMOTE terminal block connector to the G (Ground) pin of the REMOTE terminal block connector, as Figure 32 illustrates.

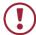

**Do not** connect more than one input PIN to the GND PIN at the same time.

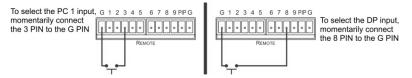

Figure 32: Connecting the Contact Closure Remote Control PINs

#### Use the PIP pin to:

- Toggle between the Single window display mode and the Dual window display mode, by connecting the PIP pin and the G pin for more than 3 seconds and then releasing (the change will occur upon release)
- Select a PIP source

To select a PIP source, connect the PIP pin to the G pin and, within 3 seconds, momentarily connect an input pin to the G pin. For example, to select the DP PIP source, connect the PIP pin to the G pin and, within 3 seconds, the 5 pin to the G pin, as illustrated in Figure 33.

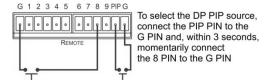

Figure 33: Connecting the PIP Contact Closure Remote Control PINs

## 8.7 Controlling via the Infrared Remote Control Transmitter

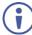

This IR remote control transmitter is compatible with various Kramer machines, therefore not all its buttons are applicable to the **VP-770**. The table below defines only the buttons that are relevant to the **VP-770**; the functionality of the other buttons is marked N/A.

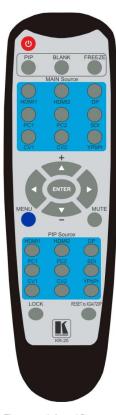

Figure 34: Infrared Remote Control Transmitter

| Keys               |            | Function                                                                                   |  |  |
|--------------------|------------|--------------------------------------------------------------------------------------------|--|--|
| POWER              |            | Toggle the power save mode ON or OFF                                                       |  |  |
| PIP                |            | Enter the dual window mode (the latest                                                     |  |  |
|                    |            | setting), see Section 7.2.                                                                 |  |  |
|                    |            | Note that while browsing the OSD menu in the                                               |  |  |
|                    |            | dual window mode, a short press of the PIP button will instantly toggle the window control |  |  |
|                    |            | (between Main and PiP)                                                                     |  |  |
| BLA                | ANK        | Toggle between a blank screen, black screen                                                |  |  |
|                    |            | and the display (for both windows)                                                         |  |  |
| FRI                | EEZE       | Freeze/unfreeze the output video image (for both windows)                                  |  |  |
|                    | HDMI1      | Select the HDMI 1 input                                                                    |  |  |
|                    | HDMI2      | Select the HDMI 2 input                                                                    |  |  |
| nts                | DP         | Select the DisplayPort input                                                               |  |  |
| 립                  | PC1        | Select the DisplayFort input  Select the UXGA 1 input                                      |  |  |
| 95                 | PC2        | · · · · · · · · · · · · · · · · · · ·                                                      |  |  |
| MAIN Source Inputs | SDI        | Select the UXGA 2 input N/A                                                                |  |  |
| ΙŽ                 |            |                                                                                            |  |  |
| ₽                  | CV1        | Select the composite video 1 input                                                         |  |  |
|                    | CV2        | Select the composite video 2 input                                                         |  |  |
|                    | YPbPr<br>+ | Select the component video input                                                           |  |  |
| ď                  |            | Press ENTER to access the menu levels (when in the OSD)                                    |  |  |
|                    | ENTER      | Use the up and down arrows to adjust the                                                   |  |  |
|                    | Ō,         | numerical values and to adjust the output                                                  |  |  |
|                    |            | volume level (when not within the OSD)                                                     |  |  |
| ME                 | NU         | Enter/Exit the OSD menu and return to the previous menu level                              |  |  |
| MU                 | TE         | Toggle between muting (blocking out the                                                    |  |  |
|                    |            | sound) and enabling the audio output                                                       |  |  |
|                    | HDMI1      | Select the HDMI1 input                                                                     |  |  |
| ۰,                 | HDMI2      | Select the HDMI2 input                                                                     |  |  |
| puts               | DP         | Select the DisplayPort input                                                               |  |  |
| 므                  | PC1        | Select the UXGA 1 input                                                                    |  |  |
| urce               | PC2        | Select the UXGA 2 input                                                                    |  |  |
| PIP Source Inputs  | SDI        | N/A                                                                                        |  |  |
|                    | CV1        | Select the composite video 1 input                                                         |  |  |
|                    | CV2        | Select the composite video 2 input                                                         |  |  |
|                    | YPbPr      | Select the component video input                                                           |  |  |
| LO                 | CK         | Lock the front panel buttons                                                               |  |  |
| RESET to           |            | Press and hold to reset to the default resolution                                          |  |  |
| XGA/720P           |            | (toggles between RESET TO XGA and 720p)                                                    |  |  |

#### 8.7.1 Using the IR Transmitter

You can use the IR transmitter to control the machine via the built-in IR receiver on the front panel or, instead, via an optional external IR receiver (Model: C-A35M/IRR-50). The external IR receiver can be located up to 15 meters away from the machine. This distance can be extended to up to 60 meters when used with three extension cables (Model: C-A35M/A35F-50).

Before using the external IR receiver, be sure to arrange for your Kramer dealer to insert the internal IR connection cable (P/N: 505-70434010-S) with the 3.5mm connector that fits into the REMOTE IR opening on the rear panel. Connect the external IR receiver to the REMOTE IR 3.5mm connector.

# 9 Using the Embedded Web Pages

The Web pages let you control the **VP-770** via the Ethernet. The Web pages include all the OSD items and more.

Each one of the three control methods (front panel/IR transmitter, OSD menu or Web pages) affects the other two control methods. For example, selecting an input via the front panel buttons will affect the Routing & Scaling page (see Section 9.1) and the Input OSD menu (see Section 6.2).

To browse the VP-770 Web pages:

- 1. Open your Internet browser.
- Type the IP number of the device in the Address bar of your browser. For example, the default IP number:

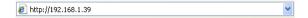

The Authentication window appears (if Security is activated, see Section 9.9):

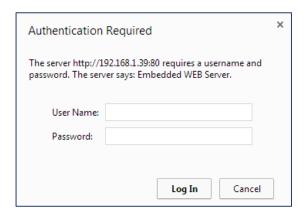

Figure 35: The Authentication Window

By default, the User Name is "admin" and the Password is "1234".
 You can change these settings via the Security page (see <u>Section 9.9</u>).
 The Loading page appears:

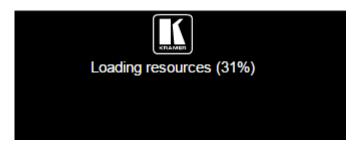

Figure 36: The Loading Page

#### There are 10 Web pages:

- The Routing & Scaling page (see Section 9.1)
- The Device Settings page (see Section 9.2)
- The Input Settings page (See <u>Section 9.3</u>)
- The Enhance page (see Section 9.4)
- The Output Settings page (see Section 9.5)
- The Audio Settings page (see <u>Section 9.6</u>)
- The RS-232 over TP page (see <u>Section 9.6.3</u>)
- Emergency Alert System page(see <u>Section 9.8</u>)
- The Security page (see Section 9.9)
- The About Us page (see Section 9.10)

Section 9.11 describes how to save and upload a configuration.

## 9.1 The Routing and Scaling Page

<u>Figure 37</u> shows the Routing & Scaling page that is also the first page that appears following the loading page. The column on the left shows the Routing & Scaling page selected and below a list of all the other available Web pages.

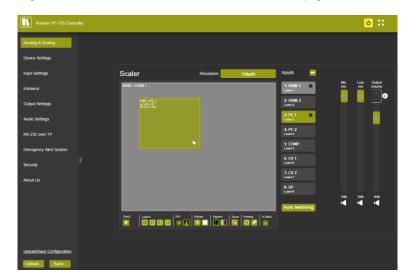

Figure 37: The Routing & Scaling Page with Web page list on the left

Click the arrow on the side of the menu list to hide the Web pages list:

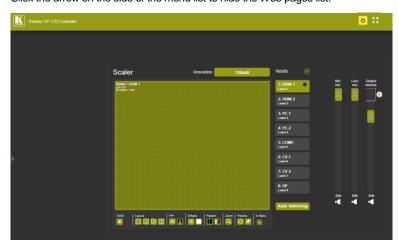

Figure 38: The Routing & Scaling Page - Single Window

The power icon on the top right side lets you set the device to the standby mode. When clicking the standby icon, the following window appears:

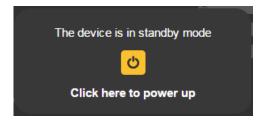

Figure 39: The Routing & Scaling Page – standby mode

The PIP image can be moved in any direction by clicking and moving the mouse and sized by moving the left and bottom edges of the image.

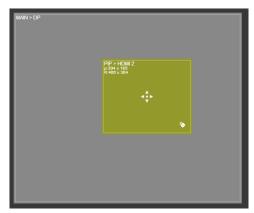

Figure 40: The Routing & Scaling Page - Moving the PIP Window

Note that for each window the top left side area shows the selected input and when selected, also shows the location of the image on the screen and its size.

Click a window to select it. A selected window turns green. An unselected main window appears dark gray and an unselected PIP window appears light gray.

The list of available inputs appears on the right side of the main area. The selected input appears green when its image in the main area is selected. For example, in <a href="Figure 41">Figure 41</a> the PIP window is selected and on the right the respective input (8: DP) turns green.

The Routing & Scaling main area shows a depiction of the display which can show a single window (shown in <u>Figure 38</u>) or some variation of a MAIN window and a PIP window (one image over another), as illustrated in <u>Figure 41</u>.

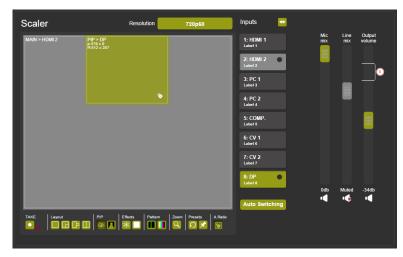

Figure 41: The Routing & Scaling Page - PIP Window

#### 9.1.1 Selecting the Resolution

The Resolution selector above the main area lets you change the current resolution (for both images). Click the green button showing the current resolution (1024x768@60 in this example) to change it, see Figure 42

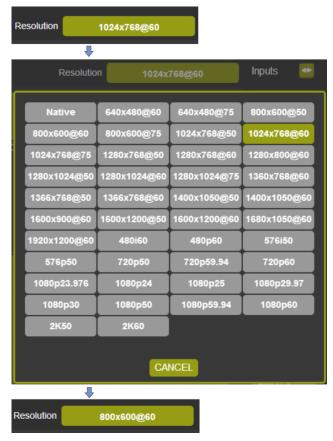

Figure 42: The Routing & Scaling Page - Changing the Resolution

#### 9.1.2 Swapping Inputs

Press the Swap Inputs button to swap between MAIN and PIP inputs.

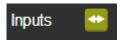

Figure 43: The Routing & Scaling Page - The Swap Inputs

For example, if the MAIN window displays input 3 (PC 1) and the PIP window displays input 1 (HDMI 1), these inputs swap places when clicking the Swap Inputs button, so the MAIN window will now show HDMI 1 and the PIP window will show PC 1:

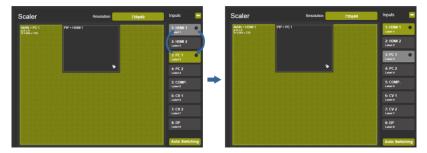

Figure 44: The Routing & Scaling Page - Swapping the Inputs

#### 9.1.3 Auto Switching

Click the Auto Switching button to open the Auto Switching window (see <u>Figure 45</u>). The Auto Switching window lets you set the Main and PiP scanning mode separately to:

- Off to disable scanning
- Scan mode to scan through the inputs in search of a valid input signal.
   In the scan mode you can select which of the inputs will be included in the scan (see Figure 46) and also change the order of the scanned inputs (see Figure 47)
  - Last Connected mode to immediately switch to the latest valid input signal connected (for HDMI and DP inputs only)

    Note that in case the last connected valid input signal is disconnected, the VP-770 will switch to the previous last-connected valid-input signal, and then to the input before that and so on until the last disconnected inputs, and then a "No Signal" screen will appear

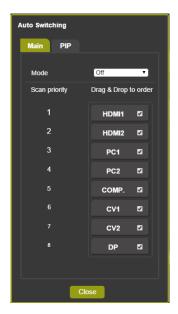

Figure 45: The Routing & Scaling Page – Auto Switching Window (Main Tab)

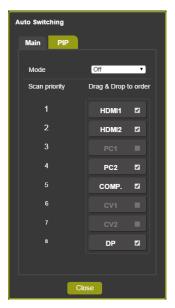

Figure 46: The Routing & Scaling Page – selecting the Inputs to Scan (PiP Tab)

When Scan mode is activated, the system scans the inputs from the highest to the lowest priority in search of a valid input signal for each the Main and PiP windows. The priority is ordered from the lowest input number (8) to the highest (1). For example, if PC 1 and HDMI 2 have a valid signal and auto switching is enabled, the VP-770 will scan through the inputs and select the HDMI 2 which is higher in the priority list (see Figure 45). Once the signal is no longer valid on HDMI 2, the VP-770 will scan for the next highest-priority valid signal.

Note that you can Check/uncheck the box next to an input to include/exclude it from the input scan list.

You can change the priority order as well by dragging an input button and dropping it in a new location, as illustrated in the example in <u>Figure 47</u>. In this example, CV1 is moved up in the priority list to be scanned for a valid input after HDMI 1.

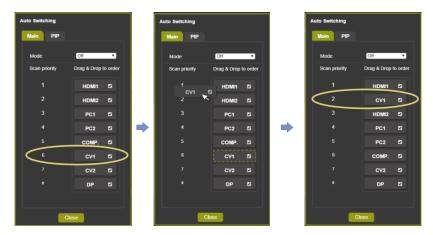

Figure 47: The Routing & Scaling Page – Auto Switching Window

#### 9.1.4 The Lower Buttons Bar

The lower buttons bar lets you perform quick and easy setups:

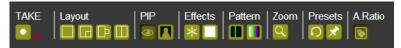

Figure 48: The Routing & Scaling Page - Lower Buttons Bar

| Button      | Function                                                                                                    |
|-------------|----------------------------------------------------------------------------------------------------|
| TAKE        | Click to apply changes or click <b>x</b> to cancel changes.  TAKE applies to Win-cust (main and pip), Luma keying, Input source (main and pip), PiP status, freeze, blank and Zoom position/ zoom, see Section 9.1.4.1                                                                                                    |
| Layout      | Select one of the four standard setups. You can customize the size of each window by using the arrows (vertical and horizontal or diagonal if aspect ratio is locked – see below).                                                                                                    |
| PIP         | Click to select PIP or single window                                                                                                    |
| Effects *   | Select freeze and/or blank effects                                                                                                    |
| Pattern III | Select a pattern                                                                                                    |
| Zoom        | Zoom the selected window                                                                                                    |
| Presets 🕥 🖈 | Recall or save a preset (see below)  Presets apply to: PIP status, Layout, Luma keying, Output volume, Mic mix, Line mix, Output volume mute, Output volume delimiter, Mic mix mute, Line mix mute, Win-cust (Main and PIP), Input source (Main and PIP), Output resolution, all auto switching functions and Zoom position/zoom |
| A.Ratio     | Lock/unlock the aspect ratio                                                                                                    |

#### Saving a Preset

To save a preset click the pin preset icon. Save Preset window appears. Click an empty (gray) preset (12 in this example).

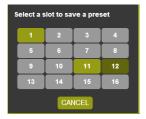

Figure 49: The Routing & Scaling Page - Selecting a Preset

#### Preset 12 is being saved:

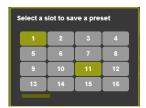

Figure 50: The Routing & Scaling Page - Saving the selected Preset

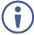

Note that all the parameters of the scaler are saved to the preset except for the blank and freeze effects.

To recall a preset click the Preset recall icon:

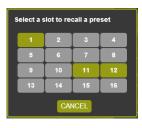

Figure 51: The Routing & Scaling Page - Recalling a Preset

#### 9.1.4.1 The TAKE Mode

Click the TAKE button to enter the TAKE (Confirm) mode. A fine red line encircles the functions that apply to the TAKE mode (for example, the inputs):

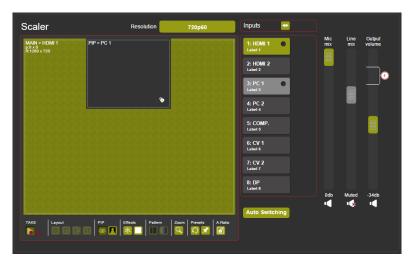

Figure 52: The Routing & Scaling Page - TAKE Mode

Set the changes (for example, the MAIN window input) and click the TAKE button once again. The changes are carried out and the red lines disappear.

Clicking the cancel button will cancel the changes (before pressing TAKE for the second time):

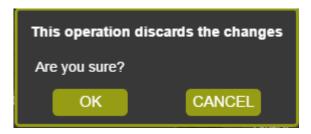

Figure 53: The Routing & Scaling Page - Cancel the Changes

#### 9.1.5 Audio Level Sliders

The Mic/Line mix sliders are enabled via the Audio Settings page (see Section 9.6)

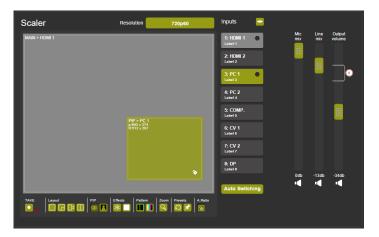

Figure 54: The Routing & Scaling Page - Audio Level Sliders

Audio levels can be set or muted via the speaker icon:

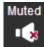

Figure 55: The Routing & Scaling Page - Muting the Audio Level

# 9.2 The Device Settings Page

The Device Settings window (in <u>Figure 56</u>) displays the device information, lets you upgrade the firmware, set the Ethernet parameters and reset the device to its default values and also reset the Web pages.

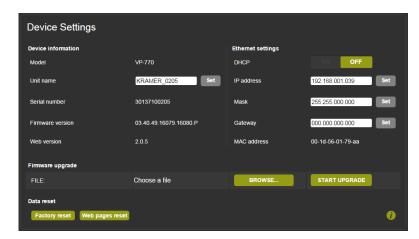

Figure 56: The Device Settings Page

Any change in the device settings requires confirmation, as illustrated in the example in Figure 57.

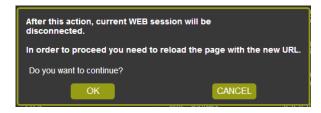

Figure 57: The Device Settings Page – Changing the IP number

#### 9.2.1 Firmware Upgrade

You can upgrade the firmware via the Device Settings page. To do so:

 Choose the firmware file by clicking the BROWSE button in the Firmware upgrade FILE line. The following window appears:

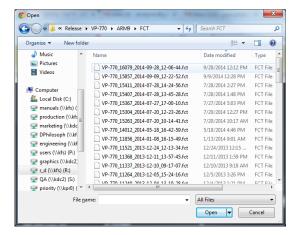

Figure 58: The Device Settings Page - Selecting the Firmware File

Select the firmware file and click open. The file name appears in the Device Settings Web page:

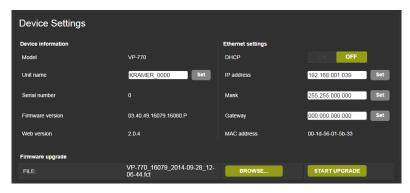

Figure 59: The Device Settings Page -the Firmware File Selected

Click the START UPGRADE button.The following message appears:

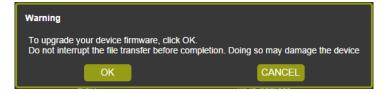

Figure 60: The Device Settings Page -Firmware Upgrade Warning

4. Click OK. The lower part of the screen displays the status of each upgrade process stage.

First the flash memory is erased and then the file is uploaded:

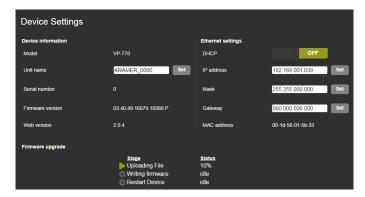

Figure 61: The Device Settings Page -Uploading the File

After the file is uploaded, the firmware is written (see <u>Figure 62</u>) and upon completion, the system automatically restarts (see <u>Figure 63</u>).

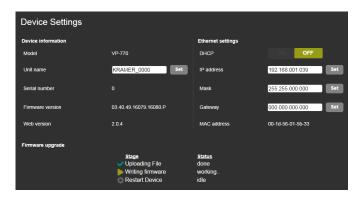

Figure 62: The Device Settings Page - Writing the Firmware

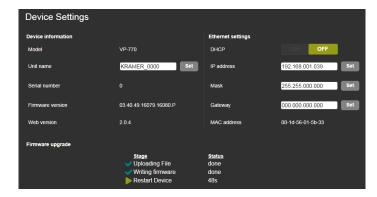

Figure 63: The Device Settings Page - Firmware Upgrade Waiting for Restart

Following reset, make sure that the updated firmware version appears in the Device Settings (Firmware version).

#### 9.2.2 Factory Reset

You can reset the **VP-770** parameters to their default state with or without the Ethernet parameters (see <u>Section 9.2.2.1</u>), as well as reset the Web pages only (see <u>Section 9.2.2.2</u>).

#### 9.2.2.1 Device Reset

Click the Device reset button to reset the **VP-770** to its default state. The following window appears:

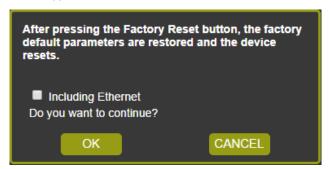

Figure 64: The Device Settings Page - The Reset Device Window

Check the box next to "Including Ethernet" to reset Ethernet parameters as well. You will be asked to reload the page with the default parameter.

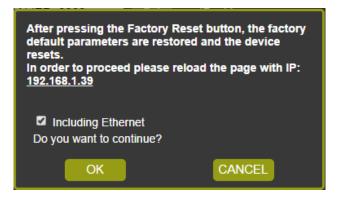

Figure 65: The Device Settings Page – The Reset Device Window Including Ethernet

Click OK. The following message appears:

To reload the page, enter <u>192.168.1.39</u> in the address bar of the browser.

You can also click the number in the message above to reload Web page.

#### 9.2.2.2 Web Page Reset

To reset the Web page saved data (such as the label names, remote device commands, local messages and all other Web related changes that were made) click the Web-page reset button. The following window appears.

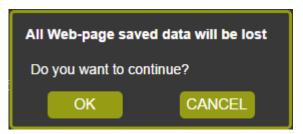

Figure 66: The Device Settings Page - Web page Reset

Click OK if you want to continue.

The Web page resets and the following message appears:

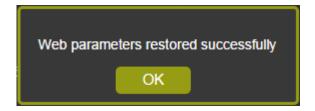

#### 9.2.3 Information

To access the information window, click the  $\boldsymbol{0}$  icon on the lower right side of the page.

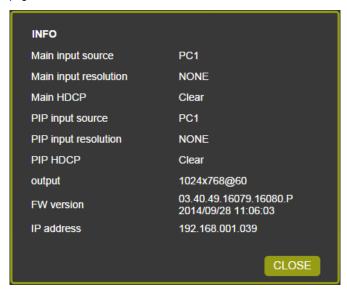

Figure 67: The Device Settings Page - The Information Window

# 9.3 The Input Settings Page

The Input Settings page (see Figure 68) lets you label the selected input on the main and PIP windows and save it, and define the input settings.

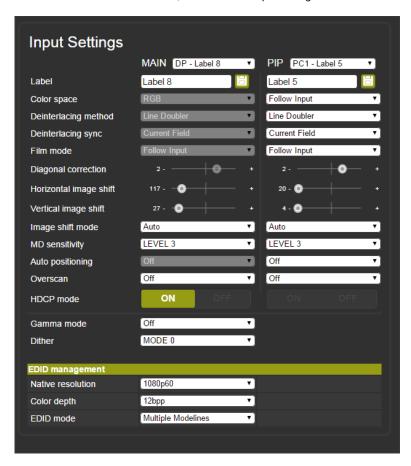

Figure 68: The Input Settings Page

Note that Color depth is available for HDMI and DP inputs only.

If the PIP window is not active, you can activate it by clicking the Activate PIP button (see <u>Figure 69</u>).

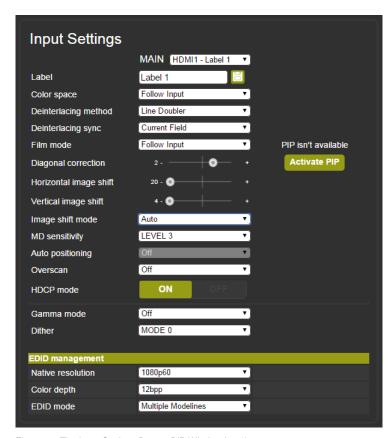

Figure 69: The Input Settings Page - PIP Window Inactive

The following table defines the Input Settings page items:

| Button                 | Function                                                                     |
|------------------------|------------------------------------------------------------------------------|
| Label                  | Label the input                                                              |
| Color space            | Select the color space for the PC and HDMI inputs                            |
| Deinterlacing method   | Set the deinterlacing method (see Section 6.4)                               |
| Deinterlacing sync     | Set the deinterlacing sync (see Section 6.4)                                 |
| Film mode              | Set the film mode (see Section 6.4)                                          |
| Diagonal correction    | Set the level of diagonal interpolation (see Section 6.4)                    |
| Horizontal image shift | Set the horizontal position of the image within the window (see Section 6.2) |
| Vertical image shift   | Set the horizontal position of the image within the window (see Section 6.2) |
| Image shift mode       | Set the image shift mode within the window (see Section 6.2)                 |
| MD sensitivity         | Set the MD sensitivity (see Section 6.4)                                     |
| Auto positioning       | See Section 6.2                                                              |

| Button          | Function                                                                                                    |
|-----------------|----------------------------------------------------------------------------------------------------|
| HDCP mode       | Select the HDCP option for each HDMI input (see Section 6.2)                                                                                                    |
| Gamma mode      | Set the gamma correction factor (see Section 6.5)                                                                                                    |
| Dither          | Set the error diffusion (see Section 6.5)                                                                                                    |
| EDID management | Set the native resolution for each input and then select the color depth (see EDID Select in Section 6.2). Select the EDID mode: Native as Multiple Modelines – generating a group of resolutions in the detailed timing, including the native resolution), or Native as Single Modeline – generating only the native resolution in the detailed timing |

Note that if auto switching is enabled, the Input Setting Web page is disabled and the following message is displayed:

Auto switching scan is in progress...

# 9.4 The Enhance Page

The Enhance page lets you improve the appearance of the image:

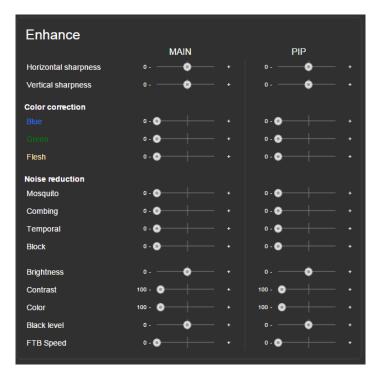

Figure 70: The Enhance Page

The following table defines the Enhance page items:

| •                    | 1 0                                                                                              |                                                                 |              |                             |  |
|----------------------|--------------------------------------------------------------------------------------------------|-----------------------------------------------------------------|--------------|-----------------------------|--|
| Button               | Function                                                                                         |                                                                 |              |                             |  |
| Horizontal sharpness | Select the hori                                                                                  | Select the horizontal sharpness level (see <u>Section 6.6</u> ) |              |                             |  |
| Vertical sharpness   | Select the verti                                                                                 | cal sharpness                                                   | level (see   | Section 6.6)                |  |
| Color correction     | Set the blue, g                                                                                  | reen and flesh                                                  | color levels | s (see <u>Section 6.5</u> ) |  |
| Noise reduction      | Set the input no                                                                                 | oise reduction                                                  | levels (see  | Section 6.6)                |  |
| Brightness           | Set the brightn                                                                                  | Set the brightness level (see Section 6.5)                      |              |                             |  |
| Contrast             | Set the contras                                                                                  | Set the contrast level (see <u>Section 6.5</u> )                |              |                             |  |
| Color                | Set the color le                                                                                 | Set the color level (see <u>Section 6.5</u> )                   |              |                             |  |
| Black level          | Set the black le                                                                                 | evel (see <u>Sect</u>                                           | ion 6.5)     |                             |  |
| FTB Speed            | Set the FTB™ (fade-thru-black) speed:<br>Set from 0 (fastest) to 7 (slowest). Default speed is 1 |                                                                 |              |                             |  |
| FTB Protocol         | Feature                                                                                          | Function                                                        | Range        | Note                        |  |
| Command              | FTB Speed                                                                                        | 4901                                                            | 0:7          | See definition above        |  |

# 9.5 The Output Settings

The Output Settings page lets you define the output parameters:

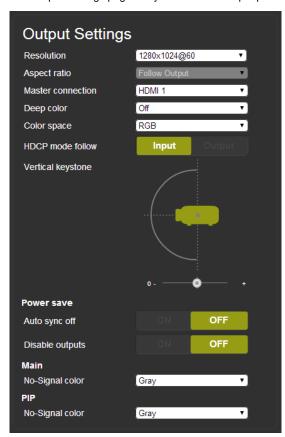

Figure 71: The Output Settings Page

Set the output resolution, the aspect ratio, the master connection, deep color and HDCP mode (see <u>Section 6.7</u>), as well as the vertical keystone, power-save settings and the color of the window if there is no signal on the input (see <u>Section 6.8</u>).

# 9.6 The Audio Settings Page

The audio settings page includes two tabs: the General tab (see <u>Section 9.6.1</u>) and the Microphone tab (see <u>Section 9.6.2</u>). The features described in both tabs are detailed in <u>Section 6.3</u>.

#### 9.6.1 The General Tab

The General tab (see <u>Figure 72</u>) lets you set the general audio parameters for the selected main window input and the outputs.

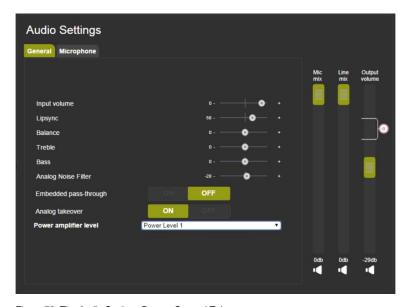

Figure 72: The Audio Settings Page – General Tab

Use the General tab to:

- · Set the DSP audio parameters
- Select bypassing of the embedded audio input directly to the output
- Choose whether the analog input takes over the embedded inputs
- Select the power amplifier level from 1 to 4.

Note that if the Embedded pass-through is set to ON, Analog takeover, as well as Mic and Line mix, and the output volume are disabled (see <u>Figure 73</u>):

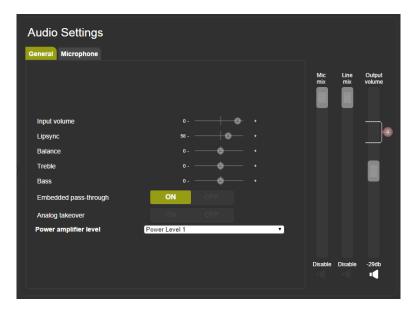

Figure 73: The Audio Settings Page – Embedded Audio Pass-Through

#### 9.6.2 The Microphones Tab

The Microphones tab (see Figure 74) lets you setup the microphone parameters.

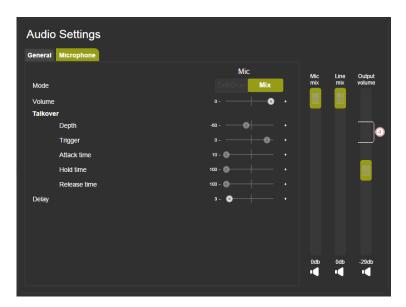

Figure 74: The Audio Settings Page - Microphones Tab

Set the microphone operation mode to Talkover or Mix. If Talkover is selected for both microphones, the Mic 1/Mic 2 sliders are disabled:

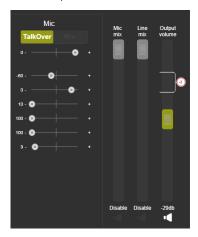

Figure 75: The Audio Settings Page - Microphones Tab

You can set the maximum value of the Output Volume by using the pre-limiter on the Output Volume slider. Slide the pre-limiter up or down to determine the

maximum allowed volume. The value below shows the maximum allowed value selected:

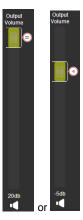

Figure 76: The Audio Settings Page - Output Volume Pre-limiter

In the Talkover mode you can set the:

- Depth to determine the decrease of the audio level during microphone takeover
- Trigger to determine the microphone 1 threshold level that triggers the audio level decrease
- Attack time to set the transition time of the audio level reduction after the signal rises above the threshold level
- Hold time to define the time period talkover remains active although the signal falls below the threshold level (for a short period of time)
- Release time to define the transition time for the audio level to return from its reduced level to its normal level after the Hold Time period

#### 9.6.3 Special Audio Settings Protocol Commands

Several actions that appear only in the Web page can be carried out via RS-232 protocol commands (see <u>Section Error! Reference source not found.</u>). These ommands are specified in the following table:

| Feature             | Function | Range     | Note         |
|---------------------|----------|-----------|--------------|
| VOLUME DELIMITER    | 2121     | -80:20    | dB           |
| MIC ATTACK TIME     | 2531     | 10:1000   | milliseconds |
| MIC HOLD TIME       | 2532     | 100:10000 | milliseconds |
| MIC RELEASE TIME    | 2533     | 100:10000 | milliseconds |
| LINE MIX MUTE       | 2541     | 0:1       | OFF/ON       |
| ANALOG NOISE FILTER | 2802     | -60:0     | dB           |
| MIC MUTE            | 7451     | 0:1       |              |

#### 9.7 The RS-232 over TP Page

The RS-232 over TP page lets you configure the tunneling port and send various messages through this port (see <u>Section 10</u>).

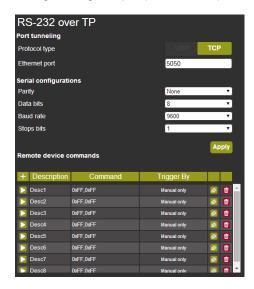

Figure 77: The RS-232 over TP Page

Set the port tunneling protocol type and Ethernet port as well as the parity, Data bits, baud rate and stop bits.

The table in lower part of this window shows the list of commands:

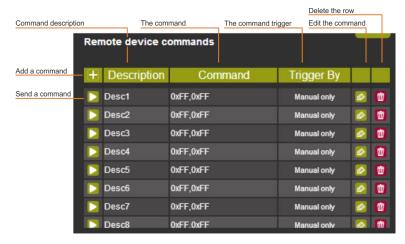

Figure 78: The RS-232 over TP Page – the Remote Device Commands Table

To write or edit a command click the edit icon. The following window appears:

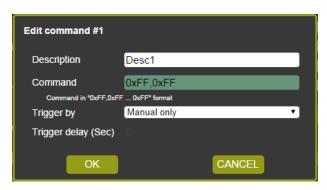

Figure 79: The RS-232 over TP Page - the Edit Command Window

Fill in the details. For example, to power on a projector, fill in the details and select the trigger and the trigger delay time in seconds before the command is carried out (note that for Manual only, the trigger delay time is disabled):

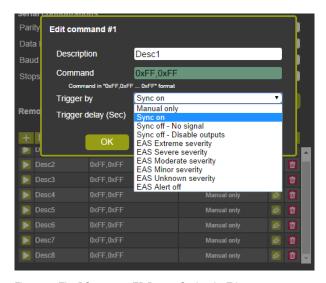

Figure 80: The RS-232 over TP Page - Setting the Trigger

In this example, Sync on triggers the power on command and the delay is set to 30 seconds.

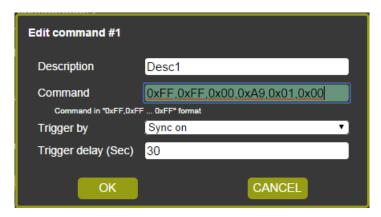

Figure 81: The RS-232 over TP Page - Setting the Sync on Trigger

Click OK to save the command to the list:

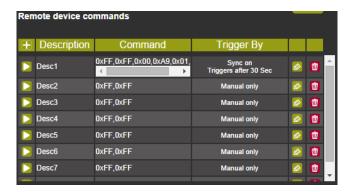

Figure 82: The RS-232 over TP Page – the Power on Command

The system will send a Power on command to the projector connected to the output whenever a signal is detected.

Note that in the manual mode, click the Send Command icon ( ) to send the command.

# 9.8 The Emergency Alert System Page

The emergency Alert System lets you setup the emergency system on your **VP-770** (for further details, see Section 6.8.2).

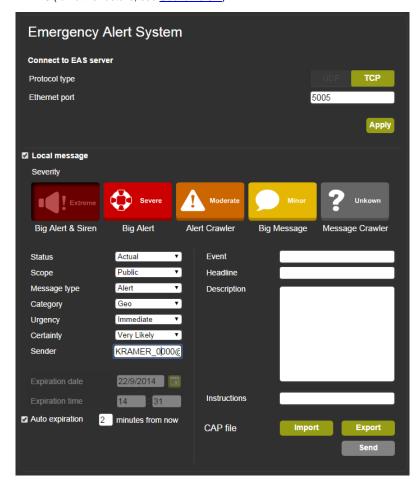

Figure 83: The Emergency Alert System Page

The top part lets you set the means to connect to the EAS server (UDP or TCP) and set the Ethernet port. Click Apply to apply changes.

Check the box next to Local message to create a local message that will be seen on the display. To create the local message, fill in the following details:

| Item            | Function                                                                                                    |
|-----------------|----------------------------------------------------------------------------------------------------|
| Severity        | Click on an icon to set the severity level to Extreme (a big alert and a siren), Severe (a big alert) or Moderate (an alert crawler) alert layouts as well as Minor (a big message) or Unknown (a message crawler) message layouts               |
| Status          | Set the status to Actual, Exercise, System or Test                                                                                                    |
| Scope           | Set the scope to Public, Restricted or Private                                                                                                    |
| Message type    | Set the message type to Alert, Update, Cancel, Acknowledgement or Error                                                                                                    |
| Category        | Set the category to Geophysical (for example landslide),<br>Meteorological (for example, a flood), Safety, Security, Rescue, Fire,<br>Health, Environmental (for example, pollution) Transport, Infra (for<br>example, telecommunication), Other |
| Urgency         | Set the urgency level to Immediate, Expected, Future, Past or Unknown                                                                                                    |
| Certainty       | Set the certainty to Very Likely, Likely, Possible, Unlikely or Unknown                                                                                                    |
| Sender          | Type in the details of the alarm sender (for example an email, name of the institute and so on)                                                                                                    |
| Expiration date | Set the expiration date                                                                                                    |
| Expiration time | Set the expiration time                                                                                                    |
| Auto Expiration | Set the alarm to expire after a defined time period (disables expiration date and time)                                                                                                    |
| Import          | Click the Import button to load a CAP file (Common Alerting Protocol); select the file and click open – the alert will appear in the message text boxes                                                                                          |
| Export          | Export the local alert to the Downloads folder                                                                                                    |
| Send            | Send the alert to the device                                                                                                    |

In the example shown in <u>Figure 84</u>, an extreme weather condition alarm is created. You can export the alarm, and/or send it immediately:

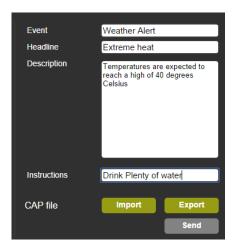

Figure 84: The Emergency Alert System Page - Local Message Example

# 9.9 The Security Page

The Security page defines two security levels:

- No username or password required
- Access to all settings requires a valid username and password

When security is activated, you can change the password

By default, the Security page is deactivated and there is no need to enter a username and password to access the Web pages:

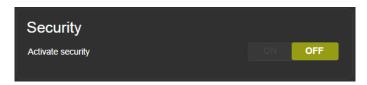

Figure 85: The Security Page - Security Deactivated

To activate security, press the ON button:

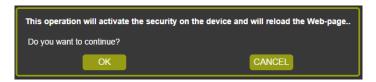

Figure 86: The Security Page - Activating the Security

#### Click OK.

The Web Page reloads and the following message appears for you to fill in:

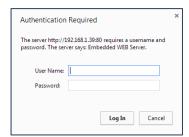

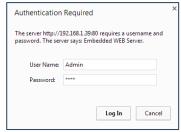

Figure 87: The Security Page – Authentication Required

The Security page (now activated) lets you change the user name and password:

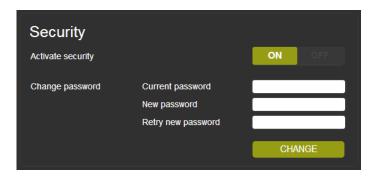

Figure 88: The Security Page

# 9.10 The About Us Page

The **VP-770** About Us page lets you view the Web page version and Kramer Electronics Ltd details.

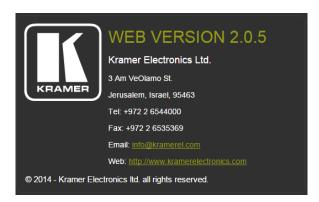

Figure 89: The About Us Page

# 9.11 Save or Upload a Configuration

The **VP-770** Web page lets you upload a saved configuration or save a configuration. To do so, click the Upload (see <u>Figure 90</u>) and Save (see <u>Figure 91</u>) buttons, respectively, which are located at the lower part of the menu list.

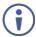

Note that the configuration is automatically saved to the Downloads folder and uploaded from it as well

When saving a configuration, the file automatically saves it to the Downloads

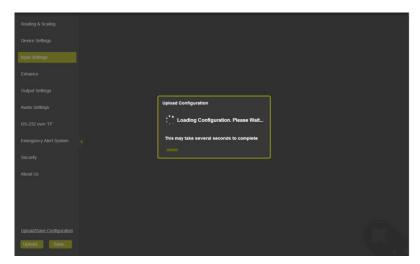

Figure 90: Loading a Configuration

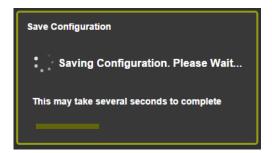

Figure 91: Saving a Configuration

# 10 Port Tunneling

Victim The port tunneling feature lets you send and receive simple RS-232 signals between a controller and a serial device via the **VP-770** which is connected to the Ethernet and outputs via TP cable.

The example, illustrated in Figure 92, shows a Kramer room controller that is connected to the **VP-770** via the Ethernet. The DGKAT OUT connector on the **VP-770** is connected via TP to a DGKAT receiver. This DGKAT receiver connects to a display via HDMI and RS-232.

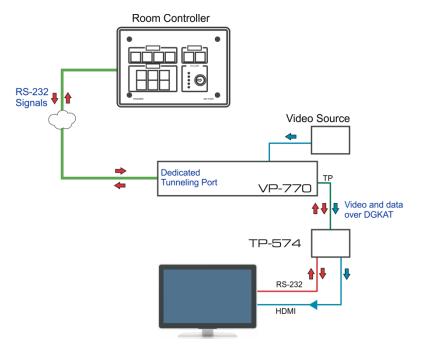

Figure 92: Port Tunneling

The room controller sends RS-232 signals over the Ethernet via a dedicated Tunneling port to the **VP-770**. The **VP-770** sends these signals via TP to a display that is connected to the receiver. This way, control data can flow between the room controller and the display device, tunneling through the **VP-770**.

To setup and activate port tunneling on the VP-770:

- Set the dedicated port tunneling Ethernet connection port type and port number through which the VP-770 will be passing RS-232 signals.
   By default, the dedicated port settings are TCP, 5050.
   To change these settings see the "Port Tunneling Configuration" in the table in <u>Section 10</u> or via the embedded Web pages (see <u>Section 9.6.3</u>).
- Set the HDBT UART command (the table in <u>Section 13.4</u>).
   By default, the settings are 9600,8,N,1
- 3. Make sure that the **VP-770** is connected to Ethernet.

The VP-770 is now ready to tunnel RS-232 signals via Ethernet port tunneling.

# 11 Flash Memory Upgrade

You can upgrade the **VP-770** via the Kramer K-UPLOAD software. Two types of upgrade files are available for upgrade: video core and audio/graphics (\*.fct) and peripherals (\*.kfw).

Note that when uploading files via K-UPLOAD, you must close the embedded Web pages.

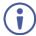

The latest firmware version, the Flash Memory Upgrade user guide, as well as the latest version of K-UPLOAD and installation instructions can be downloaded from the Kramer Web site at <a href="https://www.kramerav.com/downloads/">www.kramerav.com/downloads/</a>

Note that if the Protocol is set to Legacy (via the Miscellaneous menu, see <u>Section 6.8</u>) Web pages may not function properly.

# 12 Technical Specifications

| INPUTS:                                                               | 2 HDMI (deep color) connectors                                                                                                    |
|-----------------------------------------------------------------------|----------------------------------------------------------------------------------------------------|
|                                                                       | 2 VGA on 15-pin HD connectors                                                                                                    |
|                                                                       | 1 component video on 3 RCA connectors                                                                                                    |
|                                                                       | 2 composite video on RCA connectors                                                                                                    |
|                                                                       | 1 DisplayPort connector                                                                                                    |
|                                                                       | 2 HDMI, 2 VGA, 1 DP, 2 CV unbalanced stereo audio on 3.5mm mini jack connectors                                                                                                    |
|                                                                       | 1 S/PDIF (for component video input) digital audio on an RCA                                                                                                    |
|                                                                       | 1 Mic on a 3.5mm mini jack connector with selectable 48V phantom voltage                                                                                                    |
| OUTPUTS:                                                              | 1 VGA on a 15-pin HD connector                                                                                                    |
| 33.1.3.3.                                                             | 1 HDMI (deep color) connector                                                                                                    |
|                                                                       | 1 DGKat on an RJ-45 connector                                                                                                    |
|                                                                       | 1 S/PDIF digital audio on an RCA connector                                                                                                    |
|                                                                       | 1 unbalanced stereo audio on a 3-pin terminal block connector                                                                                                    |
|                                                                       | 1 2x10W into 8Ω speaker amplifier balanced stereo audio on                                                                                                    |
|                                                                       | terminal block connectors                                                                                                    |
| COMPLIANCE WITH HDMI                                                  | Supports HDMI (deep color) and HDCP                                                                                                    |
| STANDARD:                                                             | Supports: DisplayPort 1.1a                                                                                                    |
| OUTPUT RESOLUTIONS:                                                   | 640x480@60, 640x480@75, 800x600@50, 800x600@60, 800x600@75, 1024x768@50, 1024x768@60, 1024x768@75, 1280x768@60, 1280x768@60, 1280x768@60, 1280x7024@50, 1280x1024@60, 1280x1024@50, 1360x768p60, 1366x768@60, 1400x1050@50, 1400x1050@60, 1600x900@60, 1600x1200@50, 1600x1200@60, 1680x1050@60, 1720x1200@60, 480i60, 480p60, 576i50, 576p50, 720p50, 720p59.94, 720p60, 1080p23, 976, 1080p24, 1080p25, 1080p29.97, 1080p30, 1080p50, 1080p59.94, 1080p60, 2048x1080@60Hz, 2048x1080@50Hz |
| CONTROLS:                                                             | Front panel buttons, OSD, IR remote control, RS-232 on a 9-pin D-<br>sub connector, Ethernet, contact closure                                                                                                    |
| OPERATING TEMPERATURE:                                                | 0° to +40°C (32° to 104°F)                                                                                                    |
| STORAGE TEMPERATURE:                                                  | -40° to +70°C (-40° to 158°F)                                                                                                    |
| HUMIDITY:                                                             | 10% to 90%, RHL non-condensing                                                                                                    |
| POWER SOURCE:                                                         | 100-240V AC, 56VA max.                                                                                                    |
| DIMENSIONS:                                                           | 19" (W), 9.3" (D) 1U (H) rack mountable                                                                                                    |
| WEIGHT:                                                               | 2.5kg (5.5lbs) approx.                                                                                                    |
| INCLUDED ACCESSORIES:                                                 | Power cord, rack "ears", IR remote control                                                                                                    |
| OPTIONS:                                                              | <b>BC-DGKat524</b> (CAT 5 24 AWG), <b>BC-DGKat623</b> (CAT 6 23 AWG cable) or <b>BC-DGKat7a23</b> (CAT 7a 23 AWG cable).                                                                                                    |
| Specifications are subject to chan For the most updated resolution li | ge without notice st, go to our Web site at <a href="http://www.kramerelectronics.com">http://www.kramerelectronics.com</a>                                                                                                    |

# 12.1 Default Communication Parameters

| RS-232                 |                                                                                                    |                      |                      |  |
|------------------------|----------------------------------------------------------------------------------------------------|----------------------|----------------------|--|
| Protocol               |                                                                                                    | 3000 (Default)       | Legacy               |  |
| Baud Rate:             |                                                                                                    | 115,200              | 9,600                |  |
| Data Bits:             |                                                                                                    | 8                    | 8                    |  |
| Stop Bits:             |                                                                                                    | 1                    | 1                    |  |
| Parity:                |                                                                                                    | None                 | None                 |  |
| Command Format:        |                                                                                                    | ASCII                | ASCII                |  |
| Example (Set display m | ode to Picture in Picture):                                                                                                    | #Y 0,110,1 <cr></cr> | >Y 0 110 1 <cr></cr> |  |
| Ethernet               |                                                                                                    |                      |                      |  |
|                        | to the factory reset values, povocated on the rear panel of the                                                                                                    |                      | while holding in the |  |
| IP Address:            | 192.168.1.39                                                                                                    |                      |                      |  |
| Subnet mask:           | 255.255.000.000                                                                                                    |                      |                      |  |
| Default gateway:       | 000.000.000.000                                                                                                    | 000.000.000          |                      |  |
| TCP Port #:            | 5000                                                                                                    |                      |                      |  |
| UDP Port #:            | 50000                                                                                                    |                      |                      |  |
| Maximum UDP Ports:     | 10                                                                                                    |                      |                      |  |
| Maximum TCP Ports:     | 4                                                                                                    |                      |                      |  |
| Web page password      | 1234                                                                                                    |                      |                      |  |
| Full Factory Reset     |                                                                                                    |                      |                      |  |
| Front panel buttons    | Turn power off. Turn power on again while holding the RESET TO XGA/720p front panel button. The LEDs blink. Full factory reset is complete once the LEDs cease to blink and react normally Note that full factory reset includes Ethernet reset as well. |                      |                      |  |
| OSD                    | Factory Reset through the Misc menu item                                                                                                    |                      |                      |  |
| Web pages              | Factory reset via the Device Settings embedded Web page                                                                                                    |                      |                      |  |
| Protocol 3000          | Use "Factory" command or #\                                                                                                    | / 0,771,1 <cr></cr>  |                      |  |

# 12.2 Input Resolutions

This section defines the input resolutions for each input

# 12.2.1 PC Input Resolutions

|            | PC Input Resolutions |             |              |                |  |  |
|------------|----------------------|-------------|--------------|----------------|--|--|
| 640X480_60 | 800x600_75           | 625_P50     | 1280x1024_60 | 1400x1050_75   |  |  |
| 640x480_72 | 800x600_85           | 525_P60     | 1280x1024_75 | 1600x900_60    |  |  |
| 640x480_75 | 1024x768_60          | 720_P50     | 1280x1024_85 | 1600x1200_60   |  |  |
| 640x480_85 | 1024x768_70          | 720_P60     | 1360x768_60  | 1680x1050_60   |  |  |
| 800x600_56 | 1024x768_75          | 1280x800_60 | 1366x768_60  | 1920x1200_60RB |  |  |
| 800x600_60 | 1024x768_85          | 1280x960_85 | 1440x900_60  | 1080_P50       |  |  |
| 800x600_72 | 1152x864_75          | 1280x768_60 | 1400x1050_60 | 1080_P60       |  |  |

# 12.2.2 DP Input Resolutions

| DP Input Resolutions |             |              |              |                |  |
|----------------------|-------------|--------------|--------------|----------------|--|
| 640X480_60           | 800x600_85  | 1280x800_60  | 1366x768_60  | 1920x1200_60RB |  |
| 640x480_75           | 848x480_60  | 1280x960_85  | 1440x900_60  | 720_P60        |  |
| 640x480_85           | 1024x768_60 | 1280x768_60  | 1400x1050_60 | 1080_P60       |  |
| 800x600_56           | 1024x768_70 | 1280x1024_60 | 1400x1050_75 | 2k50           |  |
| 800x600_60           | 1024x768_75 | 1280x1024_75 | 1600x900_60  | 2k60           |  |
| 800x600_72           | 1024x768_85 | 1280x1024_85 | 1600x1200_60 |                |  |
| 800x600_75           | 1152x864_75 | 1360x768_60  | 1680x1050_60 |                |  |

# 12.2.3 YUV Input Resolutions

| YUV Input Resolution           |          |              |           |  |  |  |
|--------------------------------|----------|--------------|-----------|--|--|--|
| NTSC 720_P50 1080_P30 1080_P50 |          |              |           |  |  |  |
| PAL                            | 720_P60  | 1080_P23_976 | 1080_P60  |  |  |  |
| 525_P60                        | 1080_I50 | 1080_P24     | 1080_P100 |  |  |  |
| 625_P50                        | 625_P50  |              |           |  |  |  |

# 12.2.4 CV Input Resolutions

NTSC and PAL

#### 12.2.5 HDMI Input Resolutions

| HDMI Input Resolutions |              |             |              |                |  |
|------------------------|--------------|-------------|--------------|----------------|--|
| NTSC                   | 1080_I60     | 640x480_72  | 1024x768_70  | 1360x768_60    |  |
| PAL                    | 1080_P23_976 | 640x480_75  | 1024x768_75  | 1366x768_60    |  |
| 525_P60                | 1080_P24     | 640x480_85  | 1024x768_85  | 1440x900_60    |  |
| 625_P50                | 1080_P25     | 800x600_56  | 1152x864_75  | 1400x1050_60   |  |
| 720_P24                | 1080_P30     | 800x600_60  | 1280x800_60  | 1400x1050_75   |  |
| 720_P25                | 1080_P50     | 800x600_72  | 1280x960_85  | 1600x900_60    |  |
| 720_P30                | 1080_P60     | 800x600_75  | 1280x768_60  | 1600x1200_60   |  |
| 720_P50                | 2k50         | 800x600_85  | 1280x1024_60 | 1680x1050_60   |  |
| 720_P60                | 2k60         | 848x480_60  | 1280x1024_75 | 1920x1200_60RB |  |
| 1080_I50               | 640X480_60   | 1024x768_60 | 1280x1024_85 |                |  |

# 12.3 Output Resolutions

This section defines the output resolutions

# 12.3.1 HDMI Output Resolutions

| Technical Specifications of the HDMI Output Signal |              |              |            |  |  |
|----------------------------------------------------|--------------|--------------|------------|--|--|
| 640x480@60                                         | 1280x1024@50 | 1680x1050@60 | 1080p25    |  |  |
| 640x480@75                                         | 1280x1024@60 | 1920x1200@60 | 1080p29.97 |  |  |
| 800x600@50                                         | 1280x1024@75 | 480i60       | 1080p30    |  |  |
| 800x600@60                                         | 1360x768@60  | 480p60       | 1080p50    |  |  |
| 800x600@75                                         | 1366x768@50  | 576i50       | 1080p59.94 |  |  |
| 1024x768@50                                        | 1366x768@60  | 576p50       | 1080p60    |  |  |
| 1024x768@60                                        | 1400x1050@50 | 720p50       | 2k50       |  |  |
| 1024x768@75                                        | 1400x1050@60 | 720p59.94    | 2k60       |  |  |
| 1280x768@50                                        | 1600x900@60  | 720p60       |            |  |  |
| 1280x768@60                                        | 1600x1200@50 | 1080p23.976  |            |  |  |
| 1280x800@60                                        | 1600x1200@60 | 1080p24      |            |  |  |

# 12.3.2 PC (RGBHV) Output Resolutions

| Technical Specifications of the PC (RGBHV) Output Signal |              |             |            |
|----------------------------------------------------------|--------------|-------------|------------|
| 640x480@60                                               | 1280x1024@75 | 480p60      | 1080p29.97 |
| 640x480@75                                               | 1360x768@60  | 576i50      | 1080p30    |
| 800x600@60                                               | 1366x768@60  | 576p50      | 1080p50    |
| 800x600@75                                               | 1400x1050@60 | 720p50      | 1080p59.94 |
| 1024x768@60                                              | 1600x900@60  | 720p59.94   | 1080p60    |
| 1024x768@75                                              | 1600x1200@60 | 720p60      | 2k50       |
| 1280x768@60                                              | 1680x1050@60 | 1080p23.976 | 2k60       |
| 1280x800@60                                              | 1920x1200@60 | 1080p24     |            |
| 1280x1024@60                                             | 480i60       | 1080p25     |            |

# 13 The VP-770 RS-232 Communication Protocol

The Kramer Protocol lets you control the **VP-770** from any standard terminal software (for example, the Windows<sup>®</sup> HyperTerminal Application).

# 13.1 Using the Communication Protocol

There are three different methods to control the **VP-770** via the RS-232 or the Ethernet:

- Protocol commands (via protocol 3000 or Legacy Protocol) mimicking the OSD, see Section 13.2
- The button functions mimicking the remote controller buttons (as well as the front panel buttons), see <u>Section 13.3</u>
- Protocol 3000 common commands, see Section 13.4

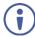

All three tables together include all the protocol commands, but they are not identical and do not always include the same information. Some of the data may appear in one or two of the tables but not in the third table and vice versa.

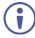

Commands that are specific for the Web pages, appear in the relevant Web page section, see the Audio Settings protocol commands in Section 9.6.3.

The protocol 3000 communications protocol uses a data rate of 115200 baud, with no parity, 8 data bits, and 1 stop bit.

The Legacy communication protocol uses a data rate of 9600 baud, with no parity, 8 data bits and 1 stop bit. CTS mode and XON/XOFF are set to Off.

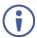

Note that if the Protocol is set to Legacy (via the Miscellaneous menu, see <u>Section 6.8</u>), some PC applications (for example, K-Upload), as well as the Web pages may not function properly.

# 13.2 Communication Protocol Mimicking OSD

The audio/video protocol commands defines all the function numbers, their valid parameters can be used with protocol 3000 or the Legacy protocol.

# 13.2.1 Using the Communication Protocol with Protocol 3000 (the "Y" Command)

#### Set Command:

Type in: "Y Control\_Type=0,Function,Param"

Reply: "~id=01Y Control\_Type=0,Function,Param OK"

Set command example, set window control (721) to PiP:

Send: "#y 0,721,1"

Reply: "~01@Y 0,721,1 OK"

#### **Get Command:**

Type in: "Y Control\_Type=1,Function"

Result: "~id=01Y Control Type=1,Function,Param"

Get command example: get window control setup (721):

Send: "#y 1,721"

Result: "~01@y 1,721,1"

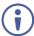

You can add a last parameter, to be located fourth in SET or third in GET, to define a specific window.

For example:

Set H Sharpness value to 10 on the PiP window (1): "#y 0,510,10,1" Get H sharpness of the Main window (0): "#y 1,510,0"

The "Y" command also supports the value increment/decrement of any command using the '+' or '-' signs as the third parameter of the "Y" command.

For example, move the PiP window one step to the left

Send: "#Y 0,141,-,1<CR>"

Reply: "~01@Y 0,141,-,1 OK"

For example, in order to increase zoom on the main windows

Send: "#Y 0,650,+,0<CR>"

Reply: "~01@Y 0,650,+,0 OK"

#### 13.2.2 Using the Communication Protocol with Legacy Protocol

#### Set Command:

Type in: Y■Control\_Type■Function■Param[CR]

Reply: Z■Control\_Type■Function■Param[CR][LF]

#### **Get Command:**

Type in: Y■Control\_Type■Function[CR]

Reply: Z■Control Type■Function■Param[CR][LF]

When sending a command, a blank character may precede [CR] if desired

#### Example:

Example 1: set brightness value as 32

Send: Y■0■410■32[CR]

Reply: Z■1■410■32[CR][LF]

Example 2: get current output resolution. (4 = SVGA)

Send: Y■1■631[CR]

Reply: Z■1■631■4[CR][LF]

| Character Symbols Definitions |                                  |  |
|-------------------------------|----------------------------------|--|
| Symbol                        | Meaning                          |  |
|                               | Space                            |  |
| [CR]                          | Carriage Return, ASCII code 0x0D |  |
| [LF] or >                     | Line Feed, ASCII code 0x0A       |  |

#### 13.2.3 Protocol Table: Mimicking OSD

You can associate a function number to its description and valid parameters intuitively by navigating the OSD menu according to the following logic:

A function number is directly related to its location in the OSD menu.

For example, the third menu on the OSD is Process (3 in the hundreds). The second menu item in Process is Film Mode (2 in the tens), therefore the function number for it will be 320 (3<sup>rd</sup> item on the Main Window Control and the 2<sup>nd</sup> item in the Process submenu (see also <u>Section 6.1</u>). When navigating in the OSD MENU you will be able to see the Film Mode valid parameters.

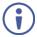

Note that SDI is not applicable to the **VP-770** and appears transparent in the OSD. The commands related to SDI in the protocol commands table are therefore grayed out.

The following table defines the protocol commands:

| 1st Level | 2nd Level      | 3rd Level          | 4th Level                                          | Range        | Func. | Note                              |
|-----------|----------------|--------------------|----------------------------------------------------|--------------|-------|-----------------------------------|
| Input     | Display Mode   | Single Window      |                                                    | 0            | 110   | Single window                     |
|           |                | Picture in Picture |                                                    | 1            | ]     | also displays<br>the aspect ratio |
|           |                | Picture + Picture  |                                                    | 2            | 1     | in the OSD                        |
|           |                | Split              |                                                    | 3            | MENU  | MENU                              |
|           |                | Customized         |                                                    | 4            | 1     |                                   |
|           | Input Source   | CV1                |                                                    | 9            | 120   | In case the                       |
|           |                | CV2                |                                                    | 10           | 1     | window is inactive -1 will        |
|           |                | PC1                |                                                    | 11           | ]     | be returned                       |
|           |                | PC2                |                                                    | 12           | 1     |                                   |
|           |                | HDMI1              |                                                    | 13           | 1     |                                   |
|           |                | HDMI2              |                                                    | 14           | 1     |                                   |
|           |                | COMP               |                                                    | 15           | 1     |                                   |
|           |                | DP                 |                                                    | 16           | 1     |                                   |
|           |                | SDI                |                                                    | 17           | ]     |                                   |
|           | Input Settings | H Image Shift      |                                                    | 20:790       | 131   | Volatile                          |
|           |                | V Image Shift      |                                                    | 4:240        | 132   | Parameter                         |
|           |                | Auto Positioning   | Off                                                | 0            | 133   | Not applicable                    |
|           |                |                    | Normal Scan                                        | 1            | 1     | to HD/SD video<br>types           |
|           |                |                    | Wide Scan                                          | 2            | 1     |                                   |
|           |                | HDCP Mode          | On                                                 | 1            | 134   |                                   |
|           |                |                    | Off                                                | 0            | 1     |                                   |
|           |                | EDID Select        | 1024x768@60                                        | 0            | 135   | Applicable to                     |
|           |                |                    | 1280x800@60                                        | 1            | 1     | input types with EDID only        |
|           |                |                    | 1280x1024@60                                       | 2            | 1     | LDID OIN                          |
|           |                |                    | 1366x768@60                                        | 3            | 1     |                                   |
|           |                |                    | 1440x900@60                                        | 4            | 1     |                                   |
|           |                |                    | 1400x1050@60                                       | 5            | 1     |                                   |
|           |                |                    | 1600x900@60                                        | 6            | ]     |                                   |
|           |                |                    | 1600x1200@60                                       | 7            | ]     |                                   |
|           |                |                    | 1680x1050@60                                       | 8            | ]     |                                   |
|           |                |                    | 1920x1200@60RB                                     | 9            | ]     |                                   |
|           |                |                    | 720p50                                             | 10           | ]     |                                   |
|           |                |                    | 720p60                                             | 11           | ]     |                                   |
|           |                |                    | 1080p50                                            | 12           | ]     |                                   |
|           |                |                    | 1080p60                                            | 13           | ]     |                                   |
|           |                |                    | 2k50                                               | 14           | ]     |                                   |
|           |                |                    | 2k60                                               | 15           | ]     |                                   |
|           |                | the resolution).   | depth bit is the MSB                               |              |       | ch represents                     |
|           |                |                    | ected, set the color described selecting 1600x9000 |              |       | )_SEL =                           |
|           |                | and when selecting | it at <b>12bpp</b> , PM.EDI                        | D_SEL = 6h=6 | dec   |                                   |

| 1st Level | 2nd Level    | 3rd Level                                            | 4th Level             | Range               | Func.    | Note                                                                                                   |
|-----------|--------------|------------------------------------------------------|-----------------------|---------------------|----------|----------------------------------------------------------------------------------------------------|
|           |              | Also note that the resolution). In case accordingly. | nodeline bit is bit ( | 6 of PM.EDID_SE     | L (which | represents the                                                                                         |
|           |              | For example, wher PM.EDID_SEL = 4 (12bpp), PM.EDID   | 6h=70 dec; and w      | hen selecting it in |          |                                                                                                    |
|           |              | Color Space                                          | RGB                   | 0                   | 136      | Applicable to                                                                                          |
|           |              |                                                      | YPbPr                 | 1                   |          | PC and HDMI inputs only                                                                                |
|           |              |                                                      | Follow Input          | 2                   | ]        | inputs only                                                                                            |
|           |              | Auto Shift Mode                                      | Auto                  | 0                   | 137      |                                                                                                    |
|           | 1            |                                                      | Semi Auto             | 1                   | 1        |                                                                                                    |
|           |              |                                                      | Customized            | 2                   | 1        |                                                                                                    |
|           | Window       | H Position                                           |                       | 0:2048              | 141      | The value                                                                                              |
|           | Customizatio | H Width                                              |                       | 0:2048              | 142      | range is dynamic. The                                                                                  |
|           | n            | V Position                                           |                       | 0:2048              | 143      | FW prevents                                                                                            |
|           |              | V Height                                             |                       | 0:2048              | 144      | window<br>overlapping<br>and exceeding<br>of boundaries.<br>The PiP<br>window value<br>range is 0-1600 |
| Audio     | Volume       | Input Volume                                         |                       | -20:4 [dB]          | 211      | Unavailable in audio pass-through                                                                      |
|           |              | Output Volume                                        |                       | -80:20 [dB]         | 212      |                                                                                                    |
|           |              | Mic Volume                                           |                       | -100:12[dB]         | 213      |                                                                                                    |
|           | Balance      |                                                      |                       | -10:10<br>[Ratio]   | 220      |                                                                                                    |
|           | Treble       |                                                      |                       | -18:18 [dB]         | 230      |                                                                                                    |
|           | Bass         |                                                      |                       | -18:18 [dB]         | 240      |                                                                                                    |
|           | Mic Effects  | Mic Talkover<br>Depth                                |                       | 0:-100 [%]          | 251      | Unavailable in audio pass-                                                                             |
|           |              | Mic Talkover<br>Trigger                              |                       | -100:23 [dB]        | 252      | through. Line mix disables talkover                                                                    |
|           |              | Mic Mix                                              |                       | -100:1 [dB]         | 253      | Unavailable in audio pass-through                                                                      |
|           |              | Line Mix                                             |                       | -100:0 [dB]         | 254      | Unavailable in<br>audio pass-<br>through<br>Line mix<br>disables<br>talkover                           |
|           | Embedded     | Pass-through                                         | On                    | 1                   | 261      | Unavailable for                                                                                        |
|           |              |                                                      | Off                   | 0                   |          | non-embedded audio                                                                                     |
|           |              | Analog Takeover                                      | On                    | 1                   | 262      | Unavailable in                                                                                         |
|           |              |                                                      | Off                   | 0                   |          | audio pass-<br>through                                                                                 |
|           | Delay        | Lip Sync                                             |                       | 0:90 [ms]           | 271      | ]                                                                                                    |
|           |              | Mic Delay                                            |                       | 0:40 [ms]           | 272      |                                                                                                    |

| 1st Level | 2nd Level              | 3rd Level    | 4th Level       | Range         | Func. | Note                                                                                                    |
|-----------|------------------------|--------------|-----------------|---------------|-------|----------------------------------------------------------------------------------------------------|
|           |                        |              |                 | 1             |       |                                                                                                    |
|           | Power                  |              | Off             | 0             | 280   |                                                                                                    |
|           | Amplifier              |              | Power Level 1   | 1             | 1     |                                                                                                    |
|           |                        |              | Power Level 2   | 2             |       |                                                                                                    |
|           |                        |              | Power Level 3   | 3             |       |                                                                                                    |
|           |                        |              | Power Level 4   | 4             |       |                                                                                                    |
|           | SDI                    | Group A      | None            | 0 (read only) | 291   |                                                                                                    |
|           | Channeling             |              | Activate CH1    | 1             | J     |                                                                                                    |
|           |                        |              | Activate CH2    | 2             | ]     |                                                                                                    |
|           |                        |              | Bypass          | 3             |       |                                                                                                    |
|           |                        | Group B      | None            | 0 (read only) | 292   |                                                                                                    |
|           |                        |              | Activate CH1    | 1             |       |                                                                                                    |
|           |                        |              | Activate CH2    | 2             | ]     |                                                                                                    |
|           |                        |              | Bypass          | 3             | 1     |                                                                                                    |
|           |                        | Group C      | None            | 0 (read only) | 293   |                                                                                                    |
|           |                        |              | Activate CH1    | 1             | 1     |                                                                                                    |
|           |                        |              | Activate CH2    | 2             | ]     |                                                                                                    |
|           |                        |              | Bypass          | 3             | ĺ     |                                                                                                    |
|           |                        | Group D      | None            | 0 (read only) | 294   |                                                                                                    |
|           |                        |              | Activate CH1    | 1             | ĺ     |                                                                                                    |
|           |                        |              | Activate CH2    | 2             | 1     |                                                                                                    |
|           |                        |              | Bypass          | 3             | ĺ     |                                                                                                    |
| Process   | Deinterlacing          | Method       | Line Doubler    | 0             | 311   | Volatile                                                                                                 |
|           |                        |              | Motion Adaptive | 1             |       | parameter<br>unavailable in<br>progressive<br>scan                                                       |
|           |                        | Sync         | Current Field   | 0             | 312   | Unavailable in                                                                                           |
|           |                        |              | Older Field     | 1             |       | progressive scan.                                                                                        |
|           | Film Mode              | Off          |                 | 0             | 320   | Unavailable in                                                                                           |
|           |                        | Follow Input |                 | 1             |       | progressive scan                                                                                         |
|           |                        | 24PsF Mode   |                 | 2             |       |                                                                                                    |
|           | Diagonal<br>Correction |              |                 | 0:3           | 330   | Unavailable in<br>progressive<br>scan.<br>Unavailable<br>when<br>deinterlacing<br>sync is older<br>field |
|           | MD                     | LEVEL1       |                 | 0             | 340   | Unavailable in                                                                                           |
|           | Sensitivity            | LEVEL2       |                 | 1             |       | progressive scan                                                                                         |
|           |                        | LEVEL3       |                 | 2             | 1     | Joan                                                                                                    |
|           |                        | LEVEL4       |                 | 3             | 1     |                                                                                                    |
|           |                        | LEVEL5       |                 | 4             | 1     |                                                                                                    |
| Picture   | Brightness             |              |                 | -400:400      | 410   | In the OSD<br>menu the range<br>appears as -                                                             |

| 1st Level | 2nd Level          | 3rd Level                         | 4th Level                       | Range   | Func. | Note                                                        |
|-----------|--------------------|-----------------------------------|---------------------------------|---------|-------|-------------------------------------------------------------|
|           |                    |                                   |                                 |         |       | 80:80                                                       |
|           | Contrast           |                                   |                                 | 0.1:1.6 | 420   |                                                             |
|           | Color              |                                   |                                 | 0.1:1.6 | 430   |                                                             |
|           | Color              | Blue                              |                                 | 0:4     | 441   |                                                             |
|           | Correction         | Green                             |                                 | 0:4     | 442   |                                                             |
|           |                    | Flesh                             |                                 | 0:4     | 443   |                                                             |
|           | Black Level        |                                   |                                 | -80:80  | 450   |                                                             |
|           | Gamma              | Gamma Off                         |                                 | 0       | 460   |                                                             |
|           | Mode               | Gamma 0.4                         |                                 | 1       |       |                                                             |
|           |                    | Gamma 0.8                         |                                 | 2       |       |                                                             |
|           |                    | Gamma 1.2                         |                                 | 3       |       |                                                             |
|           |                    | Gamma 1.6                         |                                 | 4       | _     |                                                             |
|           |                    | Gamma 2.0                         |                                 | 5       | _     |                                                             |
|           |                    | Gamma 2.4                         |                                 | 6       | _     |                                                             |
|           |                    | Gamma 2.8                         |                                 | 7       |       |                                                             |
|           | Dither             | Mode0: Disable en                 |                                 | 0       | 470   |                                                             |
|           |                    | Mode1: In-frame 8:                | :6 conversion                   | 1       |       |                                                             |
|           |                    | Mode2: Intra-frame 8:6 conversion |                                 | 2       |       |                                                             |
|           |                    | Mode3: In-frame 10                | Mode3: In-frame 10:8 conversion |         |       |                                                             |
|           |                    | Mode4: Intra-frame                | e 10:8 conversion               | 4       |       |                                                             |
|           |                    | Mode5: In-frame 12:10 conversion  |                                 | 5       |       |                                                             |
|           |                    | Mode6: Intra-frame                | e 12:10 conversion              | 6       |       |                                                             |
|           | Auto Adjust        |                                   |                                 | 0:1     | 480   | Self-clearing                                               |
| Enhance   | H Sharpness        |                                   |                                 | -10:10  | 510   |                                                             |
|           | V Sharpness        |                                   |                                 | -10:10  | 520   |                                                             |
|           | Noise<br>Reduction | Mosquito NR                       |                                 | 0:3     | 531   | Unavailable in progressive                                  |
|           | Reduction          | Combing NR                        |                                 | 0:3     | 532   | scan                                                        |
|           |                    | Temporal NR                       |                                 | 0:3     | 533   |                                                             |
|           |                    | Block NR                          |                                 | 0:3     | 534   | Unavailable in progressive scan                             |
| Scale     | Aspect Ratio       | Follow input                      |                                 | 0       | 610   | 1. Single                                                   |
|           |                    | Follow Output                     |                                 | 1       |       | window only                                                 |
|           |                    | Best Fit                          |                                 | 2       |       | 2.<br>Customization                                         |
|           |                    | Letterbox                         |                                 | 3       |       | lost 3. In "Follow Input", output must be bigger than input |
|           | Overscan           | Off                               |                                 | 0       | 620   |                                                             |
|           |                    | 5%                                |                                 | 1       |       |                                                             |
|           |                    | 10%                               |                                 | 2       |       |                                                             |
|           | Output             | Video Resolution                  | Native                          | 0       | 631   | 1. GET                                                      |
|           |                    |                                   | 640x480@60                      | 1       |       | command in native mode                                      |
|           |                    |                                   | 640x480@75                      | 2       |       | returns the                                                 |

| 1st Level | 2nd Level  | 3rd Level         | 4th Level    | Range | Func.  | Note                    |
|-----------|------------|-------------------|--------------|-------|--------|-------------------------|
| 101 20101 | 2110 20101 | 0.0 20701         | 800x600@50   | 3     | i ano. | determined              |
|           |            |                   | 800x600@50   | 4     | -      | resolution of           |
|           |            |                   | 800x600@75   | 5     | -      | the master connection   |
|           |            |                   | 1024x768@50  | 6     | -      | 2. Special OSD          |
|           |            |                   | 1024x768@60  | 7     | -      | MENU screen,            |
|           |            |                   | 1024x768@00  | 8     | -      | follow OSD instructions |
|           |            |                   | 1280x768@50  | 9     | -      |                         |
|           |            |                   | 1280x768@60  | 10    | -      |                         |
|           |            |                   | 1280x800@60  | 11    | 1      |                         |
|           |            |                   | 1280x1024@50 | 12    | 1      |                         |
|           |            |                   | 1280x1024@60 | 13    | 1      |                         |
|           |            |                   | 1280x1024@75 | 14    | 1      |                         |
|           |            |                   | 1360x768p60  | 15    | 1      |                         |
|           | i          |                   | 1366x768@50  | 16    | 1      |                         |
|           |            |                   | 1366x768@60  | 17    | 1      |                         |
|           |            |                   | 1400x1050@50 | 18    | 1      |                         |
|           |            |                   | 1400x1050@60 | 19    | 1      |                         |
|           |            |                   | 1600x900@60  | 20    |        |                         |
|           |            |                   | 1600x1200@50 | 21    |        |                         |
|           |            |                   | 1600x1200@60 | 22    | 1      |                         |
|           |            |                   | 1680x1050@60 | 23    | 1      |                         |
|           |            |                   | 1920x1200@60 | 24    | 1      |                         |
|           |            |                   | 480i60       | 25    | 1      |                         |
|           |            |                   | 480p60       | 26    | 1      |                         |
|           |            |                   | 576i50       | 27    | 1      |                         |
|           |            |                   | 576p50       | 28    | 1      |                         |
|           |            |                   | 720p50       | 29    | ]      |                         |
|           |            |                   | 720p59.94    | 30    |        |                         |
|           |            |                   | 720p60       | 31    | ]      |                         |
|           |            |                   | 1080p23.976  | 32    |        |                         |
|           |            |                   | 1080p24      | 33    |        |                         |
|           |            |                   | 1080p25      | 34    | ]      |                         |
|           |            |                   | 1080p29.97   | 35    | ]      |                         |
|           |            |                   | 1080p30      | 36    |        |                         |
|           |            |                   | 1080p50      | 37    |        |                         |
|           |            |                   | 1080p59.94   | 38    |        |                         |
|           |            |                   | 1080p60      | 39    |        |                         |
|           | ļ          |                   | 2k50         | 40    | ļ      |                         |
|           |            |                   | 2k60         | 41    |        |                         |
|           |            | Master Connection | HDMI         | 0     | 632    |                         |
|           |            |                   | DGKat        | 1     |        |                         |
|           |            |                   | PC           | 2     | 1      |                         |
|           |            |                   | SDI          | 3     | 1      |                         |
|           | 1          | L                 | 1            | 1 -   |        | L                       |

| 1st Level | 2nd Level   | 3rd Level   | 4th Level     | Range    | Func. | Note                                                             |
|-----------|-------------|-------------|---------------|----------|-------|------------------------------------------------------------------|
|           | İ           | Deep Color  | Off           | 0        | 633   |                                                                  |
|           |             |             | Follow Output | 1        |       |                                                                  |
|           |             | Color Space | RGB           | 0        | 634   |                                                                  |
|           |             |             | YPbPr422      | 1        |       | Not applicable<br>to PC output.<br>Screen may<br>flicker         |
|           |             |             | YPbPr444      | 2        |       |                                                                  |
|           |             | HDCP Mode   | Follow Output | 0        | 635   |                                                                  |
|           |             |             | Follow Input  | 1        |       |                                                                  |
|           | Zoom        | H Position  |               | 0:2047   | 641   | Value range is                                                   |
|           | Position    | V Position  |               | 0:2047   | 642   | dynamic, FW<br>prevents zoom<br>from exceeding<br>the boundaries |
|           | Zoom        |             |               | 1.0:16.0 | 650   |                                                                  |
| Misc      | Information | NTSC        |               | 0        | 710   | READ ONLY:                                                       |
|           |             | PALM        |               | 1        |       | In the OSD<br>MENU - Input,                                      |
|           |             | PAL60       |               | 2        |       | Output video                                                     |
|           |             | N443        |               | 3        |       | formats & FW version.                                            |
|           |             | NTSC_4      |               | 4        |       | version.                                                         |
|           |             | SECAM       |               | 5        |       | In the protocol                                                  |
|           |             | PAL         |               | 6        |       | - Get command                                                    |
|           |             | PALNC       |               | 7        |       | returns the                                                      |
|           |             | NTSC_8      |               | 8        |       | Input video                                                      |
|           |             | N\A         |               | 9        |       | format only                                                      |
|           |             | N\A         |               | 10       |       |                                                                  |
|           |             | N\A         |               | 11       |       |                                                                  |
|           |             | N\A         |               | 12       |       |                                                                  |
|           |             | N\A         |               | 13       |       |                                                                  |
|           |             | 525p60      |               | 14       |       |                                                                  |
|           |             | 625p50      |               | 15       |       |                                                                  |
|           |             | 720p60      |               | 16       |       |                                                                  |
|           |             | 720p50      |               | 17       |       |                                                                  |
|           |             | 720p24      |               | 18       |       |                                                                  |
|           |             | 720p25      |               | 19       |       |                                                                  |
|           |             | 720p30      |               | 20       |       |                                                                  |
|           |             | 1080i60     |               | 21       |       |                                                                  |
|           |             | 1080i50     |               | 22       |       |                                                                  |
|           |             | N\A         |               | 23       |       |                                                                  |
|           |             | 1080i100    |               | 24       |       |                                                                  |
|           |             | 1080p60     |               | 25       |       |                                                                  |
|           |             | 1080p50     |               | 26       |       |                                                                  |
|           |             | 1080p30     |               | 27       |       |                                                                  |
|           |             | 1080p23_976 |               | 28       |       |                                                                  |
|           |             | 1080p24     |               | 29       |       |                                                                  |

| 1st Level | 2nd Level | 3rd Level          | 4th Level | Range           | Func. | Note                                                |
|-----------|-----------|--------------------|-----------|-----------------|-------|-----------------------------------------------------|
|           |           | 1080p25            |           | 30              |       |                                                     |
|           |           | 2k50               |           | 31              |       |                                                     |
|           |           | 2k60               |           | 32              |       |                                                     |
|           |           | 640X480@60         |           | 33              | 1     |                                                     |
|           |           | N\A                |           | 34              | 1     |                                                     |
|           |           | N\A                |           | 35              | 1     |                                                     |
|           |           | N\A                |           | 36              | 7     |                                                     |
|           |           | 640x480@72         |           | 37              | 7     |                                                     |
|           |           | 640x480@75         |           | 38              |       |                                                     |
|           |           | 848x480@60         |           | 39              |       |                                                     |
|           |           | 640x480@85         |           | 40              |       |                                                     |
|           |           | N\A                |           | 41              |       |                                                     |
|           |           | 800x600@56         |           | 42              |       |                                                     |
|           |           | 800x600@60         |           | 43              |       |                                                     |
|           |           | N\A                |           | 44              |       |                                                     |
|           |           | 800x600@72         |           | 45              |       |                                                     |
|           |           | 800x600@75         |           | 46              |       |                                                     |
|           |           | 800x600@85         |           | 47              |       |                                                     |
|           |           | 1024x768@60        |           | 48              |       |                                                     |
|           |           | 1360x768@60        |           | 49              |       |                                                     |
|           |           | 1280x768@60        |           | 50              |       |                                                     |
|           |           | 1024x768@70        |           | 51              |       |                                                     |
|           |           | 1024x768@75        |           | 52              |       |                                                     |
|           |           | 1280x800@60        |           | 53              |       |                                                     |
|           |           | 1024x768@85        |           | 54              |       |                                                     |
|           |           | 1400x1050@60       |           | 55              |       |                                                     |
|           |           | 1400x1050@75       |           | 56              |       |                                                     |
|           |           | 1440x900@60        |           | 57              |       |                                                     |
|           |           | 1152x864@75        |           | 58              |       |                                                     |
|           |           | 1600x900@60        |           | 59              |       |                                                     |
|           |           | 1280x1024@60       |           | 60              |       |                                                     |
|           |           | 1280x1024@75       |           | 61              |       |                                                     |
|           |           | 1280x960@85        |           | 62              |       |                                                     |
|           |           | 1920x1200@60R<br>B |           | 63              |       |                                                     |
|           |           | 1280x1024@85       |           | 64              | 7     |                                                     |
|           |           | 1600x1200@60       |           | 65              |       |                                                     |
|           |           | 1680x1050@60       |           | 66              |       |                                                     |
|           |           | NONE               |           | 0XF5 or<br>0XFF |       |                                                     |
|           | OSD       | Window Control     | Main Win  | 0               | 721   | When in the                                         |
|           |           |                    | PiP Win   | 1               |       | single window<br>mode, only<br>Main Win is<br>valid |

| 1st Level | 2nd Level | 3rd Level            | 4th Level      | Range    | Func. | Note                                                                                               |
|-----------|-----------|----------------------|----------------|----------|-------|----------------------------------------------------------------------------------------------------|
|           |           | H Position           |                | 0:2047   | 722   | The value                                                                                          |
|           |           | V Position           |                | 0:2047   | 723   | range is<br>dynamic, FW<br>prevents<br>exceeding of<br>boundaries                                  |
|           |           | Transparency         | ON             | 1        | 724   |                                                                                                    |
|           |           |                      | OFF            | 0        | 1     |                                                                                                    |
|           |           | Transparency<br>Gain |                | 0.1:1.6  | 725   |                                                                                                    |
|           |           | Transparency Bias    |                | -400:400 | 726   |                                                                                                    |
|           |           | Blink                | ON             | 1        | 727   |                                                                                                    |
|           |           |                      | OFF            | 0        |       |                                                                                                    |
|           |           | Blink Period         |                | 0.1:1.6  | 728   |                                                                                                    |
|           |           | Timeout              | Off            | 0        | 729   |                                                                                                    |
|           |           |                      | 30 Sec         | 1        |       |                                                                                                    |
|           |           |                      | 60 Sec         | 2        |       |                                                                                                    |
|           | Advanced  | V Keystone           |                | -400:400 | 731   | In the OSD<br>menu the value<br>range shows -<br>80:80.<br>Unavailable for<br>interlaced<br>output |
|           |           | Auto Sync Off        | On             | 1        | 732   | Two idle                                                                                           |
|           |           |                      | Off            | 0        |       | minutes are<br>required to<br>trigger screen<br>shutdown                                           |
|           |           | Luma Keying          | On             | 1        | 733   | Screen may                                                                                         |
|           |           |                      | Off            | 0        |       | flicker.<br>Keying the PiP<br>window                                                               |
|           |           | Alert System         | On             | 1        | 734   |                                                                                                    |
|           |           |                      | Off            | 0        | 1     |                                                                                                    |
|           |           | No Signal            | Gray           | 0        | 735   |                                                                                                    |
|           |           |                      | Blue           | 1        | 1     |                                                                                                    |
|           |           |                      | Black          | 2        | 1     |                                                                                                    |
|           |           | Auto Switching       | Off            | 0        | 736   |                                                                                                    |
|           |           |                      | Scan           | 1        | ]     |                                                                                                    |
|           |           |                      | Last Connected | 2        | ]     |                                                                                                    |
|           | Pause     | Freeze               | On             | 1        | 741   |                                                                                                    |
|           |           |                      | Off            | 0        |       | <u>                                      </u>                                                      |
|           |           | Blank                | On             | 1        | 742   |                                                                                                    |
|           |           |                      | Off            | 0        |       |                                                                                                    |
|           |           | Mute                 | On             | 1        | 743   | In the PiP                                                                                         |
|           |           |                      | Off            | 0        |       | Mode, applies<br>to main window<br>only                                                            |
|           |           | 1                    | l .            | 1        |       | <u> </u>                                                                                           |

| 1st Level | 2nd Level     | 3rd Level       | 4th Level | Range | Func. | Note                                  |
|-----------|---------------|-----------------|-----------|-------|-------|---------------------------------------|
|           |               | Disable Outputs | On        | 1     | 744   | Follow OSD                            |
|           |               |                 | Off       | 0     |       | instructions. Self-clearing.          |
|           | Protocol      | P3K             |           | 0     | 750   |                                       |
|           |               | Legacy          |           | 1     |       |                                       |
|           | Test Pattern  | Off             |           | 0     | 760   |                                       |
|           |               | Slide Bar       |           | 1     |       | Non-HDCP<br>content<br>sinusoid sound |
|           |               | Color Bar       |           | 2     |       | HDCP content sinusoid sound           |
|           | Factory Reset | Including ETH   |           | 0     | 771   |                                       |
|           |               | Excluding ETH   |           | 0     | 772   |                                       |

# 13.3 Protocol Table: Mimicking Remote and Front Panel Buttons

The keystroke codes operate in the following way:

SET command third param =0,

Syntax example: "#Y 0,10,0<CR>" => MENU keystroke

GET command for keystrokes will return ERR

The following table defines the keystroke function codes (keystroke codes that are not applicable are grayed out):

| Button  | Keystroke<br>Code | Button    | Keystroke<br>Code | Button    | Keystroke<br>Code |
|---------|-------------------|-----------|-------------------|-----------|-------------------|
| MENU    | 10                | CH1_VGA1  | 21                | CH2_HDMI1 | 32                |
| ENTER   | 11                | CH1_VGA2  | 22                | CH2_HDMI2 | 33                |
| MINUS   | 12                | CH1_HDMI1 | 23                | CH2_YUV   | 34                |
| PLUS    | 13                | CH1_HDMI2 | 24                | CH2_DP    | 35                |
| RESET   | 14                | CH1_YUV   | 25                | CH2_SDI   | 36                |
| PIP     | 15                | CH1_DP    | 26                | MUTE      | 37                |
| BLANK   | 16                | CH1_SDI   | 27                | POWER     | 38                |
| FREEZE  | 17                | CH2_CV1   | 28                | LEFT      | 39                |
| LOCK    | 18                | CH2_CV2   | 29                | RIGHT     | 40                |
| CH1_CV1 | 19                | CH2_VGA1  |                   |           |                   |
| CH1_CV2 | 20                | CH2_VGA2  |                   |           |                   |

## 13.4 The Protocol 3000 Common Operation Commands

The following table lists the protocol 3000 commands:

"3" To notify full screen alert mode (Severity = Moderate)

|                                                                                                    | <u> </u>                                                            |                                  |  |  |  |
|----------------------------------------------------------------------------------------------------|---------------------------------------------------------------------|----------------------------------|--|--|--|
|                                                                                                    | Operation Command                                                   | s                                |  |  |  |
| Command                                                                                                    | Syntax                                                              | Response                         |  |  |  |
| Lock front panel                                                                                                    | LOCK-FP LOCK-MODE                                                   | LOCK-FP LOCK-MODE RESULT         |  |  |  |
| Get front panel locking state                                                                                                    | LOCK-FP?                                                            | LOCK-FP LOCK-MODE                |  |  |  |
| Parameters Description LOCK-MODE = Front p "0" or "off" to unlock fro "1" or "on" to lock front                                                                                          | panel locking state:<br>ont panel buttons.                          |                                  |  |  |  |
| Power state                                                                                                    | POWER POWER-MODE                                                    | POWER POWER-MODE RESULT          |  |  |  |
| Get power state                                                                                                    | POWER?                                                              | POWER POWER-MODE                 |  |  |  |
| Parameters Description POWER-MODE = pow "0" or "off" to enter star "1" or "on" to power up                                                                                               | er state:<br>ndby mode.                                             |                                  |  |  |  |
| Restart device                                                                                                    | RESET                                                               | RESET OK                         |  |  |  |
| Peripheral firmware update execute*                                                                                                    | UPGRADE                                                             | UPGRADE OK                       |  |  |  |
|                                                                                                    | I upload to the device via a comm<br>needed to complete the process | and such as LDFW                 |  |  |  |
| Video core Firmware update execute*                                                                                                    | UPGRADES                                                            | UPGRADES OK                      |  |  |  |
| Reset configuration<br>to factory default<br>(including Ethernet<br>reset)                                                                                                    | FACTORY                                                             | FACTORY RESULT                   |  |  |  |
| Reset Ethernet configuration to factory default                                                                                                    | ETH-FACTORY                                                         | ETH-FACTORY RESULT               |  |  |  |
| SET dedicated EAS port settings                                                                                                    | EAS-CFG PORTTYPE, PORTNUM                                           | EAS-CFG PORTTYPE, PORTNUM RESULT |  |  |  |
| GET dedicated EAS port settings                                                                                                    | EAS-CFG?                                                            | EAS-CFG PORTTYPE,<br>PORTNUM     |  |  |  |
| Parameters Description:  PORTTYPE either "TCP" or "UDP"  PORTNUM Ethernet port                                                                                                    |                                                                     |                                  |  |  |  |
| EAS Activation Mode notification messages                                                                                                    | N/A                                                                 | EAS-EXE ACTIVATION-MODE OK       |  |  |  |
| Parameters Description:  ACTIVATION-MODE = EAS notification:  1" to notify full screen + siren alert mode (Severity = Extreme)  "2" to notify full screen alert mode (Severity = Severe) |                                                                     |                                  |  |  |  |

|                                                                                                    |       | Operation Commands                           |                                               |
|----------------------------------------------------------------------------------------------------|-------|----------------------------------------------|-----------------------------------------------|
| Command                                                                                                    |       | Syntax                                       | Response                                      |
| "4" To notify message m                                                                                                    | node  | (Severity = Minor)                           |                                               |
| , ,                                                                                                    |       | r mode (Severity = Unknown)                  |                                               |
| "0" to notify that the aler                                                                                                    | t wer | nt off either by timeout or by ke            | •                                             |
| SET dedicated port tunneling settings                                                                                                    |       | I <b>L-CFG</b> PORTTYPE,<br>RTNUM            | PTNL-CFG CFG PORTTYPE, PORTNUM RESULT         |
| GET dedicated port tunneling settings                                                                                                    | PTN   | L-CFG?                                       | PTNL-CFG PORTTYPE, PORTNUM                    |
| Parameters Description PORTTYPE either "TO PORTNUM Ethernet                                                                                                    | CP" c |                                              |                                               |
| SET UART port tunnel settings                                                                                                    | ing   | UART BAUD,<br>DATA_BITS, PARITY,<br>STOPBITS | UART BAUD, DATA_BITS, PARITY, STOPBITS RESULT |
| GET UART port tunnel settings                                                                                                    | ling  | UART?                                        | UART BAUD, DATA_BITS, PARITY, STOPBITS        |
| Parameters Description:    BAUD   = 1200, 2400, 4800, 9600, 19200, 38400 57   115200   DATA_BITS   = 5 to 8 inclusive   PARITY   = "NONE", "ODD", "EVEN", "MARK", "SPA or the first letter of these words   STOPBITS   = 1 or 2 |       |                                              |                                               |

| Audio/video common commands |                         |                                    |  |
|-----------------------------|-------------------------|------------------------------------|--|
| Command                     | Syntax                  | Response                           |  |
| Audio reset                 | AUD-RESET               | AUD-RESET RESULT                   |  |
| Output volume               | VOLUME VOLUME-PARAMETER | VOLUME VOLUME-<br>PARAMETER RESULT |  |
| Get output volume           | VOLUME?                 | VOLUME VOLUME-VALUE                |  |
| Parameters Description:     |                         |                                    |  |

VOLUME-PARAMETER = output volume parameters:

[VALUE] either positive or negative digits (minus sign precedes negative values).

increase current value,

decrease current value

| Windows       | WIN-CUST WINDOW, HPOS, | WIN- CUST WINDOW, HPOS, |
|---------------|------------------------|-------------------------|
| customization | HW , VPOS, VH          | HW , VPOS, VH RESULT    |

Parameters Description: fast window customization

[WINDOW] "0" for main window; "1" for PiP window

[HPOS] horizontal position value

[HW] horizontal width value

[VPOS] vertical position value

[VH] vertical height value

| Set dual window state | PIP PIP-MODE | PIP PIP-MODE RESULT |
|-----------------------|--------------|---------------------|
| Get dual window state | PIP?         | PIP PIP-MODE        |

Parameters Description:

PIP-MODE = Dual window state:

"0" or "off" for single window; "1" or "on" to for dual window.

| Identification commands      |             |                                       |
|------------------------------|-------------|---------------------------------------|
| Command                      | Syntax      | Response                              |
| Protocol<br>Handshaking      | #CR         | CRLF                                  |
| Read device model            | MODEL?      | MODEL MACHINE_MODEL                   |
| Read device serial number    | SN?         | SN SERIAL_NUMBER                      |
| Read device firmware version | VERSION?    | VERSION MAJOR .MINOR .BUILD .REVISION |
| Read device build date       | BUILD-DATE? | BUILD-DATE YYYY/MM/DD HH:MM:SS        |
| Read device protocol version | PROT-VER?   | PROT-VER 3000:MAJOR                   |

| Command - NAME |                        | Command Type - System (Ethernet) |              |
|----------------|------------------------|----------------------------------|--------------|
| Command Name   |                        | Permission                       | Transparency |
| Set:           | NAME                   | Administrator                    | Public       |
| Get:           | NAME?                  | End User                         | Public       |
| Description    |                        | Syntax                           |              |
| Set:           | Set machine (DNS) name | #NAME_sp_machine_name_cr         |              |
| Get:           | Get machine (DNS) name | #NAME?cr                         |              |

## Response

Set: ~nn@NAMEspmachine\_namespOKcrlf
Get: ~nn@NAME?spmachine\_namecrlf

## **Parameters**

machine\_name - String of up to 14 alpha-numeric chars (can include hyphen, not at the beginning or end)

## Notes

The machine name is not the same as the model name. The machine name is used to identify a specific machine or a network in use (with DNS feature on)

| Network settings commands                             |                      |                           |
|-------------------------------------------------------|----------------------|---------------------------|
| Network settings commands require admin authorization |                      |                           |
| Command                                               | Syntax               | Response                  |
| Set IP Address                                        | NET-IP IP_ADDRESS    | NET-IP [P_ADDRESS RESULT] |
|                                                       | NTIP                 |                           |
| Read IP                                               | NET-IP?              | NET-IP IP_ADDRESS         |
| Address                                               | NTIP?                |                           |
| Read MAC                                              | NET-MAC?             | NET-MAC MAC_ADDRESS       |
| Address                                               | NTMC?                |                           |
| Set subnet                                            | NET-MASK SUBNET MASK | NET-MASK SUBNET MASK      |

|                                                                                                    | Network settings comma                                                                                                    | ands                                  |  |
|----------------------------------------------------------------------------------------------------|----------------------------------------------------------------------------------------------------|---------------------------------------|--|
| Network settings commands require admin authorization                                                                                                    |                                                                                                    |                                       |  |
| Command                                                                                                    | Syntax                                                                                                    | Response                              |  |
| mask                                                                                                    | NTMSK                                                                                                    | RESULT                                |  |
| Read subnet mask                                                                                                    | NET-MASK?<br>NTMSK?                                                                                                    | NET-MASK SUBNET_MASK                  |  |
| musk                                                                                                    | NIWSK!                                                                                                    |                                       |  |
| Set gateway                                                                                                    | NET-GATE GATEWAY_ADDRESS                                                                                                    | NET-GATE                              |  |
| address                                                                                                    | NTGT                                                                                                    | GATEWAY_ADDRESS RESULT                |  |
| Read subnet mask                                                                                                    | NET-GATE?                                                                                                    | NET-GATE                              |  |
| mask                                                                                                    | NTGT?                                                                                                    | GATEWAY_ADDRESS                       |  |
| Set DHCP                                                                                                    | NET-DHCP DHCP_MODE                                                                                                    | NET-DHCP DHCP_MODE                    |  |
| mode                                                                                                    | NTDH                                                                                                    | RESULT                                |  |
| Read subnet<br>mask                                                                                                    | NET-DHCP?<br>NTDH?                                                                                                    | NET-DHCP DHCP_MODE                    |  |
| 0 (factory default) – Don't use DHCP (Use IP set by factory or IP set command).  1 – Try to use DHCP, if unavailable use IP as above.  2 – Try to use DHCP, if unavailable use AUTO-IP as described here: <a href="http://support.microsoft.com/kb/q307287/">http://support.microsoft.com/kb/q307287/</a> .  After setting DHCP_MODE to 1 or 2 you need to reset the device |                                                                                                    |                                       |  |
| Change protocol Ethernet port                                                                                                    | ETH-PORT [PROTOCOL], [PORT]                                                                                                    | ETH-PORT PROTOCOL , PORT RESULT       |  |
| Read protocol<br>Ethernet port                                                                                                    | ETH-PORT? PROTOCOL                                                                                                    | ETH-PORT PROTOCOL, PORT               |  |
| PROTOCOL   = TCP / UDP (transport layer protocol)   PORT   =     Ethernet port to enter protocol 3000 commands.  1-65535 = User defined port  0 - reset port to factory default (50000 for UDP, 5000 for TCP)                                                                                                    |                                                                                                    |                                       |  |
| Load new Step 1: LDFW SIZE                                                                                                    |                                                                                                    |                                       |  |
| peripheral<br>firmware P                                                                                                    | Response 1: <b>READY</b> or <b>LDFW</b> SIZ                                                                                                    | Response 1: READY or LDFW SIZE ERR### |  |
|                                                                                                    |                                                                                                    | as received, send FIRMWARE_DATA P     |  |
|                                                                                                    | Response 2: LDFW SIZE RESULT                                                                                                    |                                       |  |
| Load new video                                                                                                    | TOTAL TITLE TOTAL TOTAL |                                       |  |
| core firmware Response 1: READY or LDFWS SIZE ERR###                                                                                                    |                                                                                                    |                                       |  |
|                                                                                                    | Step 2: If <b>ready</b> was received, send FIRMWARE_DATA P                                                                                                    |                                       |  |
|                                                                                                    | Response 2: LDFWS SIZE RESULT                                                                                                    |                                       |  |

#### LIMITED WARRANTY

The warranty obligations of Kramer Electronics for this product are limited to the terms set forth below:

#### What is Covered

This limited warranty covers defects in materials and workmanship in this product.

#### What is Not Covered

This limited warranty does not cover any damage, deterioration or malfunction resulting from any alteration, modification, improper or unreasonable use or maintenance, misuse, abuse, accident, neglect, exposure to excess moisture, fire, improper packing and shipping (such claims must be presented to the carrier), lightning, power surges, or other acts of nature. This limited warranty does not cover any damage, deterioration or malfunction resulting from the installation or removal of this product from any installation, any unauthorized tampering with this product, any repairs attempted by anyone unauthorized by Kramer Electronics to make such repairs, or any other cause which does not relate directly to a defect in materials and/or workmanship of this product. This limited warranty does not cover cartons, equipment enclosures, cables or accessories used in conjunction with this product.

Without limiting any other exclusion herein, Kramer Electronics does not warrant that the product covered hereby, including, without limitation, the technology and/or integrated circuit(s) included in the product, will not become obsolete or that such items are or will remain compatible with any other product or technology with which the product may be used.

#### How Long Does this Coverage Last

Seven years as of this printing; please check our Web site for the most current and accurate warranty information.

#### Who is Covered

Only the original purchaser of this product is covered under this limited warranty. This limited warranty is not transferable to subsequent purchasers or owners of this product.

## What Kramer Electronics will do

Kramer Electronics will, at its sole option, provide one of the following three remedies to whatever extent it shall deem necessary to satisfy a proper claim under this limited warranty:

- Elect to repair or facilitate the repair of any defective parts within a reasonable period of time, free of any charge for the
  necessary parts and labor to complete the repair and restore this product to its proper operating condition. Kramer
  Electronics will also pay the shipping costs necessary to return this product once the repair is complete.
- Replace this product with a direct replacement or with a similar product deemed by Kramer Electronics to perform substantially the same function as the original product.
- Issue a refund of the original purchase price less depreciation to be determined based on the age of the product at the time remedy is sought under this limited warranty.

## What Kramer Electronics will not do Under This Limited Warranty

If this product is returned to Kramer Electronics or the authorized dealer from which it was purchased or any other party authorized to repair Kramer Electronics products, this product must be insured during shipment, with the insurance and shipping charges prepaid by you. If this product is returned uninsured, you assume all risks of loss or damage during shipment. Kramer Electronics will not be responsible for any costs related to the removal or re-installation of this product from or into any installation. Kramer Electronics will not be responsible for any costs related to any setting up this product, any adjustment of user controls or any programming required for a specific installation of this product.

### How to Obtain a Remedy under this Limited Warranty

To obtain a remedy under this limited warranty, you must contact either the authorized Kramer Electronics reseller from whom you purchased this product or the Kramer Electronics office nearest you. For a list of authorized Kramer Electronics resellers and/or Kramer Electronics authorized service providers, please visit our web site at www.kramerelectronics.com or contact the Kramer Electronics office nearest you.

In order to pursue any remedy under this limited warranty, you must possess an original, dated receipt as proof of purchase from an authorized Kramer Electronics reseller. If this product is returned under this limited warranty, a return authorization number, obtained from Kramer Electronics, will be required. You may also be directed to an authorized reseller or a person authorized by Kramer Electronics to repair the product.

If it is decided that this product should be returned directly to Kramer Electronics, this product should be properly packed, preferably in the original carton, for shipping. Cartons not bearing a return authorization number will be refused.

## Limitation on Liability

THE MAXIMUM LIABILITY OF KRAMER ELECTRONICS UNDER THIS LIMITED WARRANTY SHALL NOT EXCEED THE ACTUAL PURCHASE PRICE PAID FOR THE PRODUCT. TO THE MAXIMUM EXTENT PERMITTED BY LAW, KRAMER ELECTRONICS IS NOT RESPONSIBLE FOR DIRECT, SPECIAL, INCIDENTAL OR CONSEQUENTIAL DAMAGES RESULTING FROM ANY BREACH OF WARRANTY OR CONDITION, OR UNDER ANY OTHER LEGAL THEORY. Some countries, districts or states do not allow the exclusion or limitation of relief, special, incidental, consequential or indirect damages, or the limitation of liability to specified amounts, so the above limitations or exclusions may not apply to you.

## **Exclusive Remedy**

TO THE MAXIMUM EXTENT PERMITTED BY LAW, THIS LIMITED WARRANTY AND THE REMEDIES SET FORTH ABOVE ARE EXCLUSIVE AND IN LIEU OF ALL OTHER WARRANTIES, REMEDIES AND CONDITIONS, WHETTHER ORAL OR WRITTEN, EXPRESS OR IMPLIED. TO THE MAXIMUM EXTENT PERMITTED BY LAW, KRAMER ELECTRONICS SPECIFICALLY DISCLAIMS ANY AND ALL IMPLIED WARRANTIES, INCLUDING, WITHOUT LIMITATION, WARRANTIES OF MERCHANTABILITY AND FITNESS FOR A PARTICULAR PURPOSE. IF KRAMER ELECTRONICS CANNOT LAWFULLY DISCLAIM OR EXCLUDE IMPLIED WARRANTIES UNDER APPLICABLE LAW, THEN ALL IMPLIED WARRANTIES COVERING THIS PRODUCT, INCLUDING WARRANTIES OF MERCHANTABILITY AND FITNESS FOR A PARTICULAR PURPOSE, SHALL APPLY TO THIS PRODUCT AS PROVIDED UNDER APPLICABLE LAW.

IF ANY PRODUCT TO WHICH THIS LIMITED WARRANTY APPLIES IS A "CONSUMER PRODUCT" UNDER THE MAGNUSON-MOSS WARRANTY ACT (15 U.S.C.A. §2301, ET SEQ.) OR OTHER APPICABLE LAW, THE FOREGOING DISCLAIMER OF IMPLIED WARRANTIES SHALL NOT APPLY TO YOU, AND ALL IMPLIED WARRANTIES ON THIS PRODUCT, INCLUDING WARRANTIES OF MERCHANTABILITY AND FITNESS FOR THE PARTICULAR PURPOSE, SHALL APPLY AS PROVIDED INDIPE APPLICABLE I LAW

### Other Conditions

This limited warranty gives you specific legal rights, and you may have other rights which vary from country to country or state to state.

This limited warranty is void if (i) the label bearing the serial number of this product has been removed or defaced, (ii) the product is not distributed by Kramer Electronics or (iii) this product is not purchased from an authorized Kramer Electronics reseller. If you are unsure whether a reseller is an authorized Kramer Electronics reseller, please visit our Web site at

www.kramerelectronics.com or contact a Kramer Electronics office from the list at the end of this document. Your rights under this limited warranty are not diminished if you do not complete and return the product registration form or complete and submit the online product registration form. Kramer Electronics thanks you for purchasing a Kramer Electronics product. We hope it will give you years of satisfaction.

# **KRAMER**

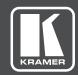

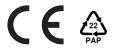

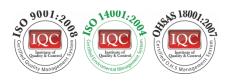

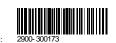

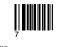

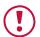

## **SAFETY WARNING**

Disconnect the unit from the power supply before opening and servicing

For the latest information on our products and a list of Kramer distributors, visit our Web site where updates to this user manual may be found.

We welcome your questions, comments, and feedback.

www.kramerAV.com info@kramerel.com